# A Handbook on Electronic Return Filing

# **Operational Instructions:**

Procedure to file e-return is very simple. A computer with internet connectivity is required for the purpose and Internet Explorer 6.0 and above must be installed and used to access CTD Web Portal. There are five easy steps to file e-return. These steps are

Step 1 First Time Sign-up on the CTD Web Portal

Step 2 Login into the web portal

Step 3 Preparation of return documents

<u>Step 4</u> Mapping with Digital Certificate – (If dealer has purchased digital signature, else without digital signature e-Filing is also allowed)

Step 5 Uploading the return (.xls and .csv files)

Step 6 Acknowledgement Generation

Step 7 View Returns

# **Step-1 Registration on the Website**

To register on web site, connect to Internet and write URL in the address bar as under:

http://rajtax.gov.in

The following screen would be shown.

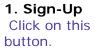

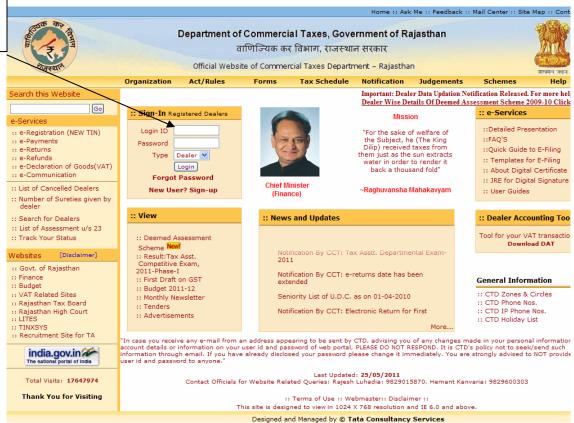

Screen-1

To sign-up on the web portal click "New User? Sign-up"

A new screen (Screen-2) will open up. This screen displays the details required to be filled by the dealer for registering on the web portal. Please enter the details on the screen as per the instructions given in the table below.

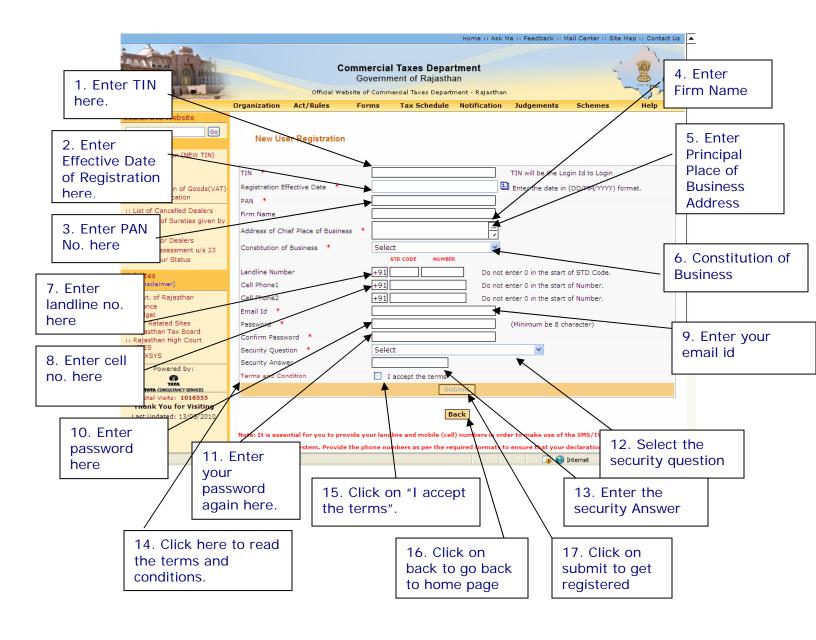

Screen-2

Please enter the details as below: -

| Sr. | Label                                        | Data Type    | Compulsory | Action to be                                                                                                    |
|-----|----------------------------------------------|--------------|------------|----------------------------------------------------------------------------------------------------|
| No  |                                              | J.           | Field      | performed                                                                                                    |
| 1.  | TIN                                          | Numeric      | Yes        | Enter your TIN.                                                                                                    |
| 2.  | Effective Date of Registration               | Date         | Yes        | Enter your Registration Date. (This date is mentioned in the registration certificate issued to you by the department.)                                                       |
| 3.  | PAN No                                       | Alphanumeric | Yes        | Enter your PAN No                                                                                                    |
| 4.  | Firm Name                                    | Alphanumeric | Yes        | Enter your Firm Name                                                                                                    |
| 5.  | Address of<br>Principal Place<br>of Business | Alphanumeric | Yes        | Enter your principal place of business address                                                                                                    |
| 6.  | Constitution of<br>Business                  | Combo Box    | Yes        | Select your business constitution from the list of values provided                                                                                                    |
| 7.  | Landline No                                  | Numeric      | No         | Enter landline no. here                                                                                                    |
| 8.  | Cell No                                      | Numeric      | No         | Enter cell no. here                                                                                                    |
| 9.  | E-mail Id                                    | Alphanumeric | Yes        | Enter your e-mail id (Must be a valid email id)                                                                                                    |
| 10. | Password                                     | Alphanumeric | Yes        | Enter your Password (should<br>be more than or equal to 8<br>characters in length)                                                                                            |
| 11. | Confirm<br>Password                          | Alphanumeric | Yes        | Enter the same Password again (for confirmation)                                                                                                    |
| 12. | Security<br>Question                         | Characters   | Yes        | Select the question for security purpose. (This will be required if you forget your password. So please remember it.)                                                         |
| 13. | Security Answer                              | Characters   | Yes        | Enter the answer for security purpose. (This will be required when you forget your password so remember it.)                                                                  |
| 14. | Terms and Conditions                         | Hyperlink    | NA         | Click on this link to read the terms and conditions.                                                                                                    |
| 15. | I accept the terms                           | Check box    | Yes        | Read the terms and tick the check box                                                                                                    |
| 16. | Back                                         | Button       | NA         | Click on this button to go back to home page                                                                                                    |
| 17. | Submit                                       | Button       | NA         | The button would be disabled in the beginning. But when the check box for "I accept the terms" is checked, it becomes enabled. Click on submit to register on the web portal. |

After filling up the details as above, please click on submit. Details will be verified by the system and then a successful sign-up message will be displayed on the screen itself. This sign-up process is one time requirement. Once the sign-up is completed successfully, dealer can log on into the web portal with his TIN and password as set up above.

Once registered the following message will come. (Screen-3)

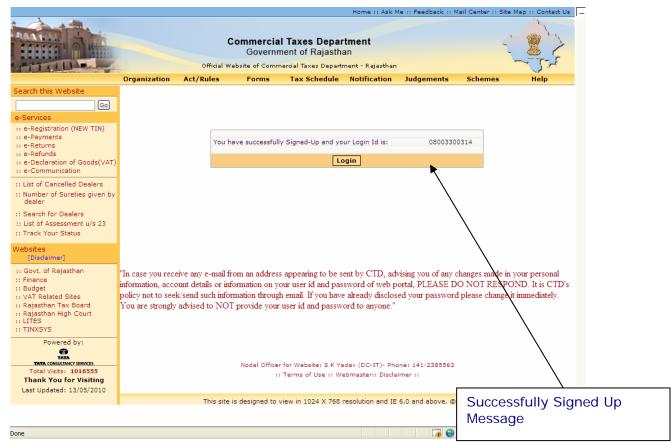

Screen-3

Now you can use the login Id and password to login into the web portal.

# Step-2 Login

A dealer registered on the web site is required to login for the purpose of filing ereturn. Process of login is as under:

Connect to Internet and open the website <a href="http://rajtax.gov.in">http://rajtax.gov.in</a>
On Home page, there is a box in center as indicated in Screen-4.

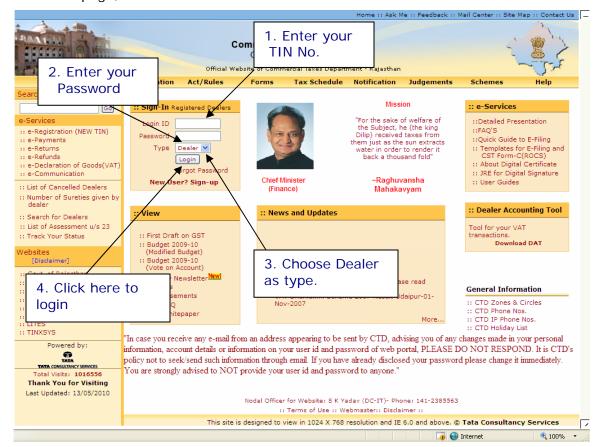

# Screen-4

Please enter the details as below: -

| Sr. No | Label    | Data Type    | Action to be performed            |
|--------|----------|--------------|-----------------------------------|
| 1.     | Login Id | Numeric      | Enter your TIN.                   |
| 2.     | Password | Alphanumeric | Enter the password that you       |
|        |          |              | entered at the time of sign-up.   |
| 3.     | Туре     | Drop Down    | Select Type as "Dealer".          |
|        |          | Box          |                                   |
| 4.     | Login    | Button       | Click on this button to enter the |
|        |          |              | web portal.                       |

# Important Note: Please read before filling your return:-

There are few changes notified in the return filing process in State Budget 2012-13 with effect from 01-Apr-2012. Please read the instructions carefully.

From now onwards three different versions of templates of Form-VAT10 would be available on web portal:

- 1. From Financial Year 2012-13 (All returns Starting from 01st Apr 2012)
- 2. For Financial Year 2011-12 (All returns Starting from 01st Apr 2011 till 31st Mar 2012)
- 3. Till Financial Year 2010-11 (All returns till 31st Mar 2011)

# Step-3 Preparation of VAT Returns (From Financial Year 2012-13): -

User manual for all the versions are as follows:

# From Financial Year 2012-13 (All returns Starting from 01/Apr/2012)

If the details entered by you are found correct; you will be logged in. You are entitled for number of e-services. Please select e-Returns link on the left hand side column (Screen-5).

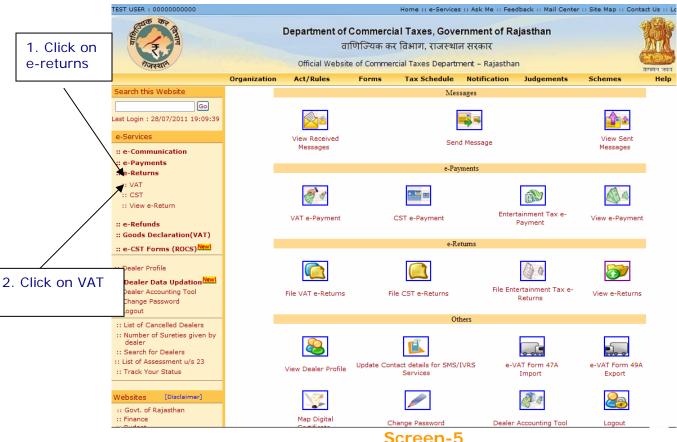

Screen-5

After clicking on "e-Returns" link, option for VAT and CST will be displayed. Click on VAT link to file VAT and CST composite return, then following screen would be shown (Screen-6).

You can upload your e-Returns in format .xls format.

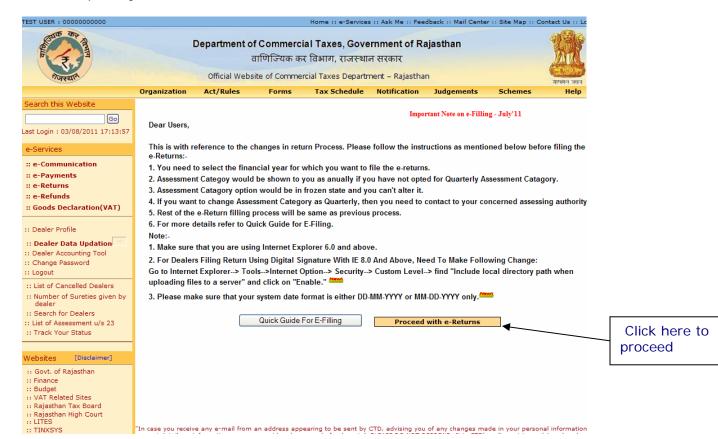

Screen-6

Now you will get this screen shown below in screen-7 after you click "proceed with e-returns"

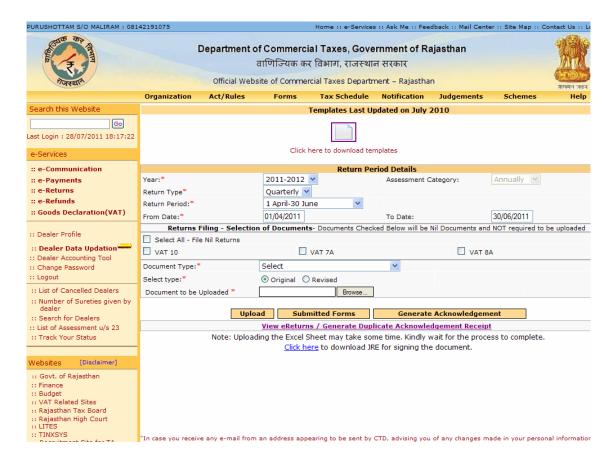

Screen-7

# Important Guidelines:

- i. From now onwards Quarterly Returns Form VAT-10 and CST-1 have been merged in one Template so dealer needs to fill one combined form for both VAT and CST.
- ii. Dealers who are not registered under CST Act are not allowed to fill CST data in the Template.
- iii. To take the print of the filled return document properly on your system (i.e. VAT-Form7A, VAT-Form8A etc), Users are advised to follow the below guidelines:
  - (a) From Excel option bar navigate to File (ALT+F) --> Page Setup and adjust the following print settings:
    - (i) Set orientation to Landscape
    - (ii) Scaling adjust to 65% of the normal size
    - (iii) Paper Size Legal
    - (iv) Click Ok and print the page

To fill up the return, you are required to download the templates from the website. It is advisable to download these templates once and store for future use. You should have Microsoft Excel Sheet (Version may be 97, 2000, 2003 or 2007) installed in your computer for this purpose.

### Note:

- 1. Your System date format must be in either DD-MM-YYYY or MM-DD-YYYY only
- 2. Make sure that you have the latest version of templates to file your return electronically. You can ensure the same by checking the last updated date mentioned in template download page of CTD web portal
- 3. To download the templates for filing e-Returns, click on required form name (template) available on Templates for E-Services link
- 4. Guidelines to fill the Template:
  - a. Open downloaded templates and fill the template with appropriate data
  - b. Template would calculate the interest automatically based on 12% rate of interest Per Annum
  - c. Fill the details in Template inline to the color code as mentioned below:
    - i. Light Green: Only numbers are to be entered in the cell
    - ii. Dark Green: Only select data from the displayed list only.

- iii. Orange: Only dates are allowed to be entered in the cell in DD-MON-YYYY format.
- iv. Pink: Only characters and numbers are to be entered in the cell.

### **VAT-10:**

- Download VAT-10\_2012.xls and other forms also and save it in your local computer.
- Open it using Microsoft Excel and fill the required details and save the excel sheet

Following is the sample template for VAT-10\_2012 (Screen-8 and 9)

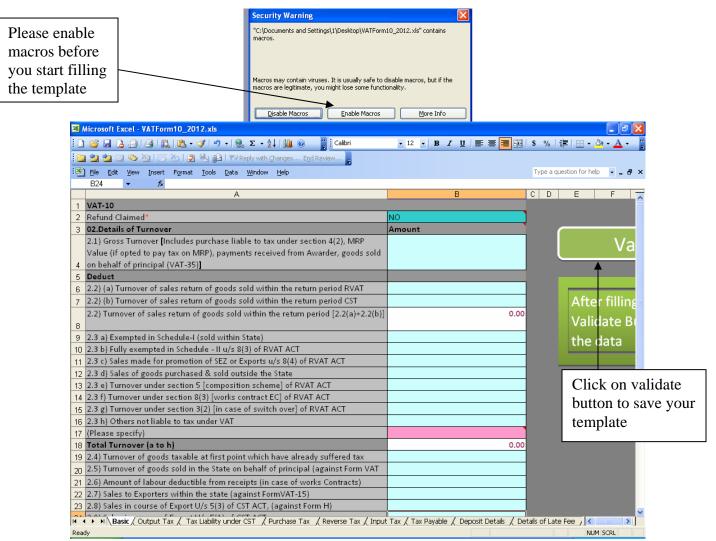

Screen-8

To fill CST details, fill the below tab in template shown in screen -9.

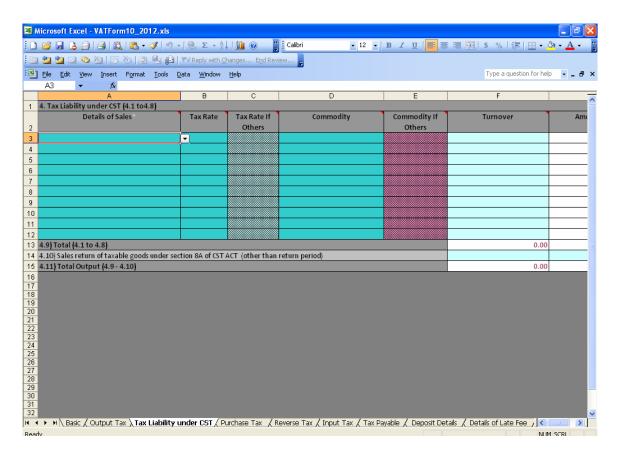

Screen-9

### Note:

You can accordingly add or delete the number of rows in the template as per requirement with the help of "Add Rows" & "Delete Rows" buttons provided in the templates respectively as shown in below screen:

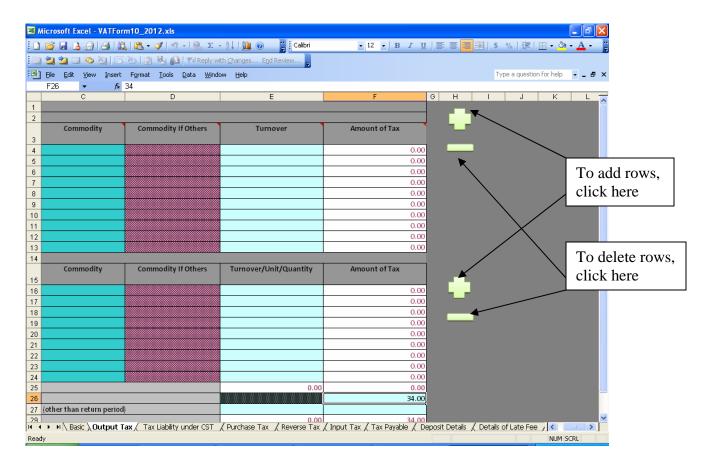

Screen-10

Note: Effective from FY-2012-13 – Quarter-I - Interest would be calculated automatically based on 12% rate of interest per annum.

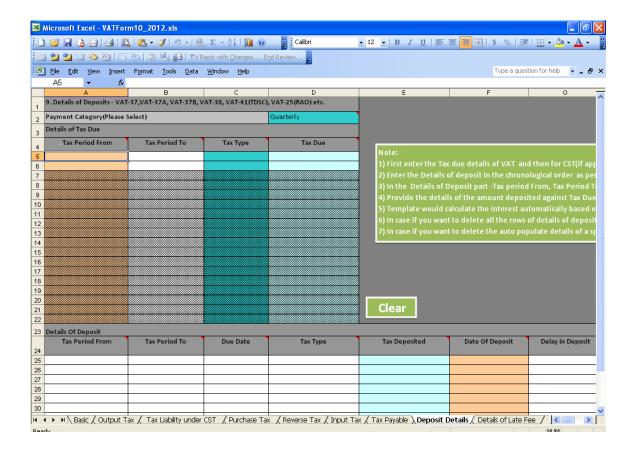

After clicking on validate button, if no error is found, then following screen will be displayed as shown in screen 11.

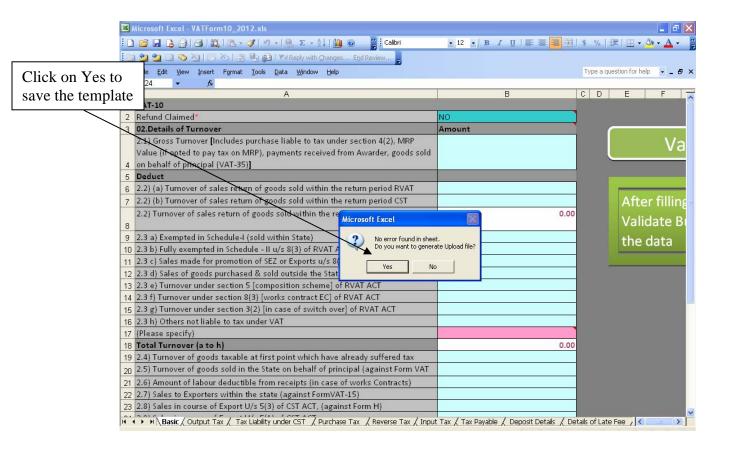

Screen-11

After clicking "Yes", a dialogue box will get open as shown in below screen 12

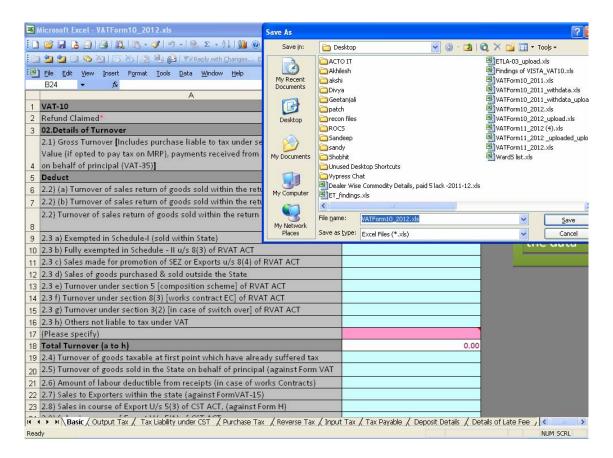

Screen-12

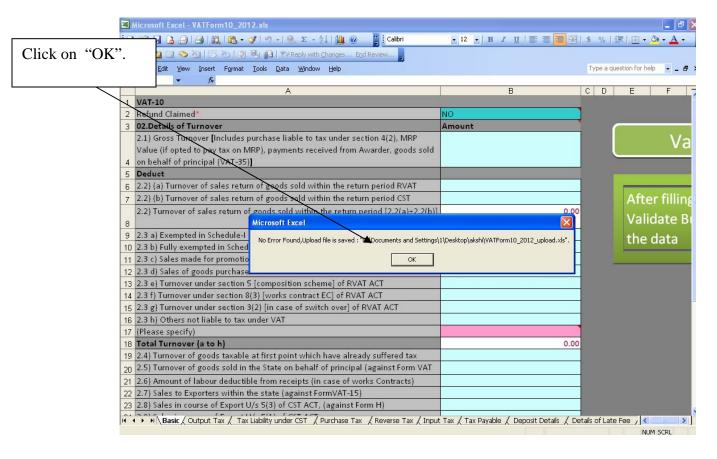

Screen-13

Click on "Ok" in the alerts. The file will be saved at your selected location.

### VAT-07A and VAT-8A

For Form VAT-07A, VAT-8A:

- 1) Download VAT-7A, VAT-8A from CTD portal and save it in your local computer.
- 2) Open using Microsoft Excel and fill the required details.
- 3) You need to click on the Validate Button after filling of required details and on successful validation it would generate the upload file on specified path in .CSV format except Form-VAT10 that would be generated in .xls format.

Following is a sample template of VAT-07A.

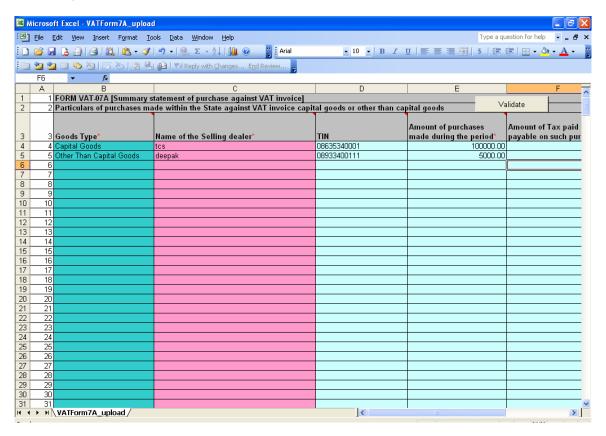

Screen-14

You need to click on the Validate Button after filling of required details and on successful validation it would generate the upload file on specified path in .CSV format except Form-VAT10 that would be generated in .xls format.

Microsoft Excel - VATForm7A\_upload File Edit View Insert Format Tools Data Window Help 🗻 🔄 汝 🕢 🥦 🦄 | 😿 🍆 | 👺 🖺 🛍 | 🏲 Reply with Changes... End Review.. FORM VAT-07A [Summary statement of purchase against VAT invoice] Validate Particulars of purchases made within the State against VAT invoice capital goods or other than capital goods Amount of Tax paid Amount of purchases made during the period\* payable on such pur Name of the Selling dealer Goods Type\* 08635340001 100000.00 Other Than Capital Goods deepak 08933400111 5000.00 10 11 12 13 14 15 16 12 13 16 17 18 19 18 19 20 21 22 23 24 25 26 27 28 29 30 31 31 VATForm7A\_upload

Following is a sample template of VAT-07A.

Screen-15

>

To save the form in .csv format follow the steps given below: -

1. Click on Validate button provided in the template given below (Screen-16).

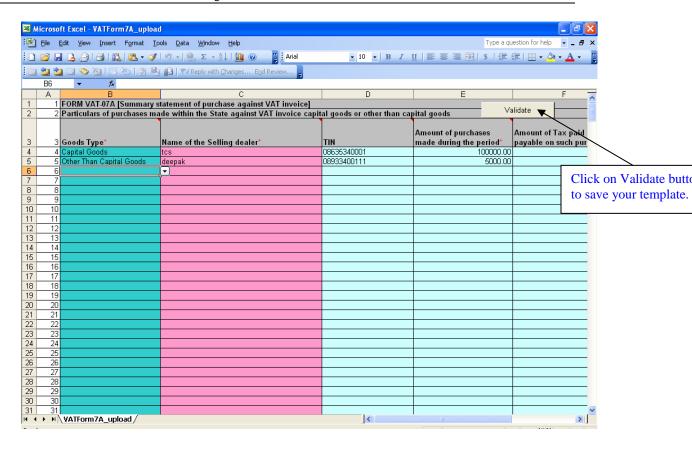

Screen-16

2. Click on validate and you will get following dialog box as shown below (Screen-17).

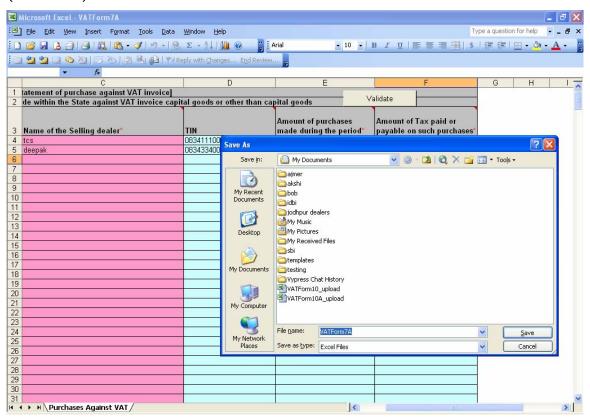

Screen-17

3. Select save and click on save button. Following screen would appear (Screen-18 and Screen-19).

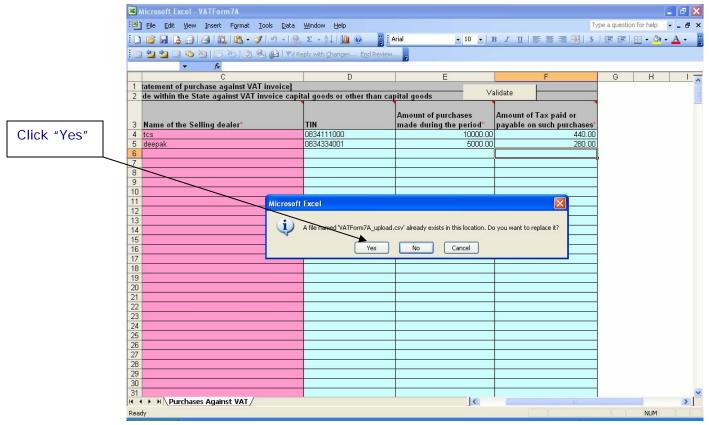

Screen-18

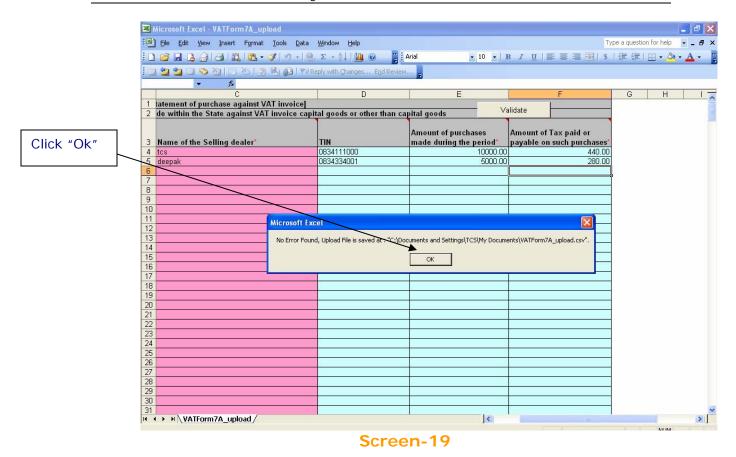

4. Click on "Yes"/ "Ok" in the alerts. The file will be saved at your selected location.

# Step-4 Mapping Digital Certificate: -

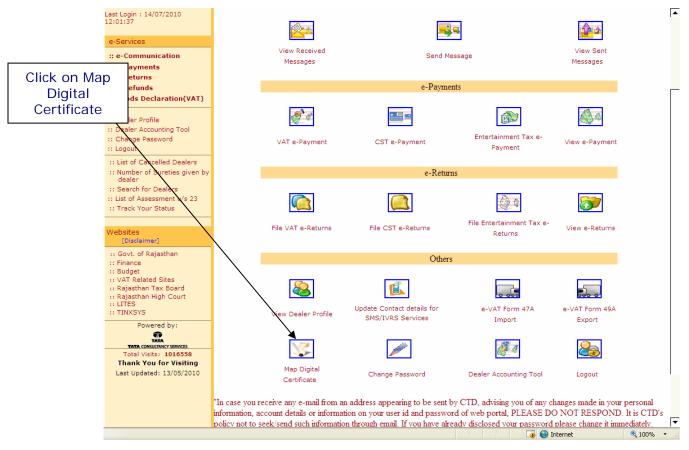

Screen-20

Click on Map Digital Certificate icon to mapping with digital certificate. This
link is shown only when mapping is not done. When mapping will be done
with the digital certificate this icon will be replaced by Unmap digital
Certificate from here.

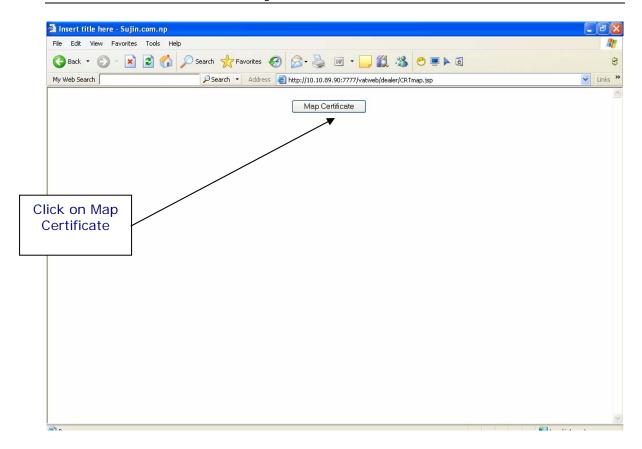

# Screen-21

- 2. Click on Map Certificate button to view the Digital Certificates installed in your local computer.
- 3. After Click or Press ENTER/SPACEBAR, the list of digital certificates appears which installed into your local computer.
- 4. Select the Digital Certificate from list.

After completing above process mapping will be done successfully and the Map Digital Certificate icon will be replaced by Unmap Digital Certificate.

If dealer want to file the return without Digital Signature then he needs to Unmap the digital signature by clicking on Unmap digital Certificate link provided on portal.

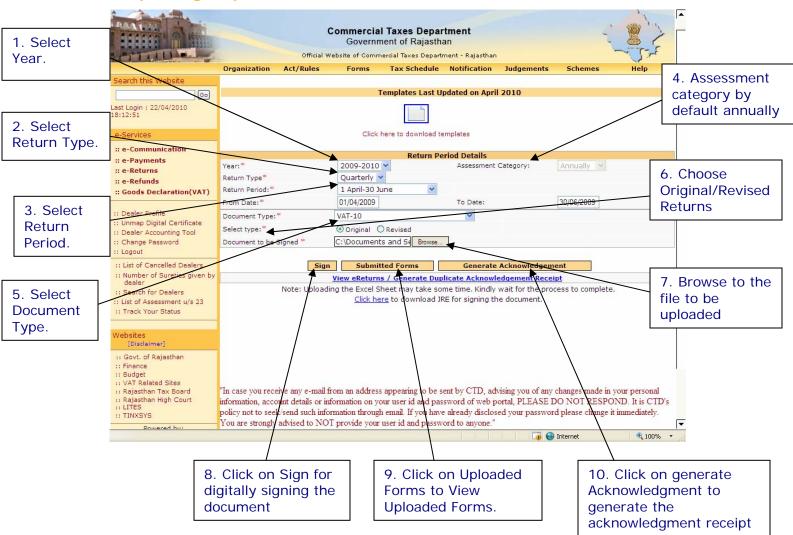

Step-5 Sign Upload and Submit the Return Forms: -

Screen-22

# Now select all the required fields as per the table given below:-

| Sr. No. | Label Type          | Action to be performed                  |
|---------|---------------------|-----------------------------------------|
| 1.      | Year                | Select the year for which you have      |
|         |                     | to file return.                         |
| 2.      | Return Type         | By default comes return type            |
|         | - 1                 | according to your return                |
|         |                     | category.(Quarterly/Annually)           |
| 3(a).   | Return period       | Select the return period which can      |
|         |                     | be only previous quarters of current    |
|         |                     | year for quarterly returns. First       |
|         |                     | quarter is April-June. Second           |
|         |                     | Quarter is July-Sep and so on. For      |
|         |                     | Annual Returns, the return period       |
|         |                     | drop down box will contain previous     |
|         |                     | 15 years. In case you need to select    |
|         |                     | partial return period, select partial   |
|         |                     | given at the end of the list.           |
| 3(b).   | Return From and To  | If you select Return Period             |
|         |                     | automatically return period from and    |
|         |                     | to date will be shown.                  |
| 4.      | Assessment Category | By default assessment category is       |
|         |                     | annually. If you want to opt for        |
|         |                     | Quarterly Assessment category then      |
|         |                     | you need to contact to your             |
| _       |                     | assessment category.                    |
| 5.      | Document Type       | Select the Form type that you want      |
|         |                     | to upload:                              |
|         |                     | (VAT-10, VAT-7A, VAT-8A)                |
| 6.      | Select Type         | Select Original if you are filing the   |
|         |                     | return first time for the specified     |
|         |                     | period or select Revised return if you  |
| 7       | File to be ettended | are filing revised return.              |
| 7.      | File to be attached | Upload the appropriate filexls for      |
|         |                     | VAT-10, VAT-11, VAT-10A and .csv        |
|         | Sign                | for VAT-07A, VAT-08A.                   |
| 8.      | Sign                | Click on Sign for digitally signing the |
| 9.      | Unloaded Ferres     | document.                               |
| 9.      | Uploaded Forms      | Click on Uploaded Forms to View         |
| 10      | Comorato            | Uploaded Forms.                         |
| 10.     | Generate            | Click on Generate Acknowledgment        |
|         | Acknowledgment      | to generate the acknowledgment          |
|         |                     | receipt                                 |

Enter these details and select the file to be signed.

Steps to Sign, Upload and Submit ".xls" format forms:

# (VAT-10)

### Note:

1. All the other forms for Quarterly Returns will be uploaded only if VAT-10 is signed, uploaded and submitted successfully.

When you click browse to select the file for signing, following screen is shown (Screen-23).

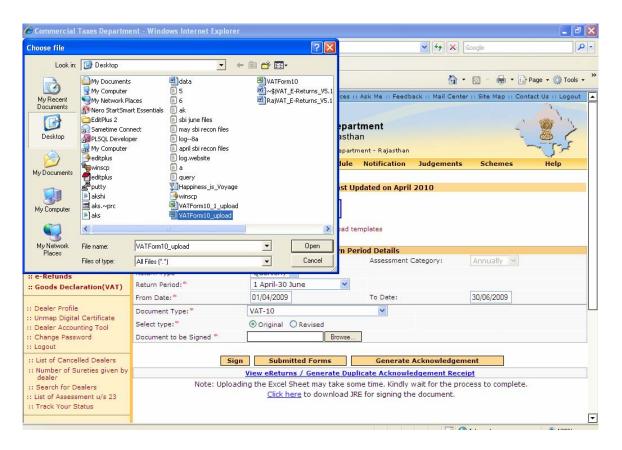

Screen-23

Select the file to be signed and click on open.

Click on Sign for signing the file.

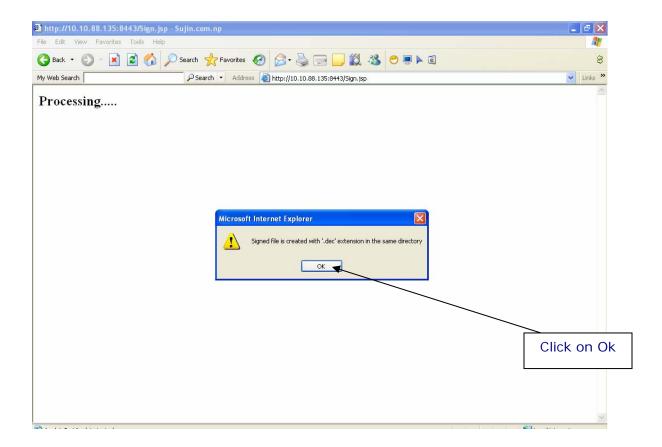

Screen-24

Once the file is signed successfully, you will get a message for the same. The digitally signed file will be created in same directory from where user selects the original file.

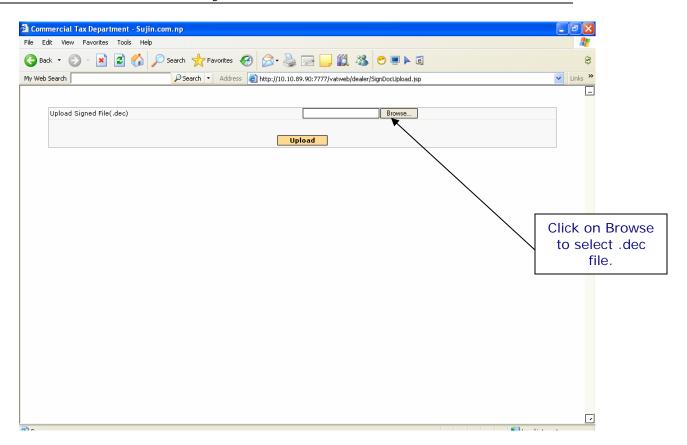

Screen-25

Selection of Digitally Signed file (.dec file) for uploading

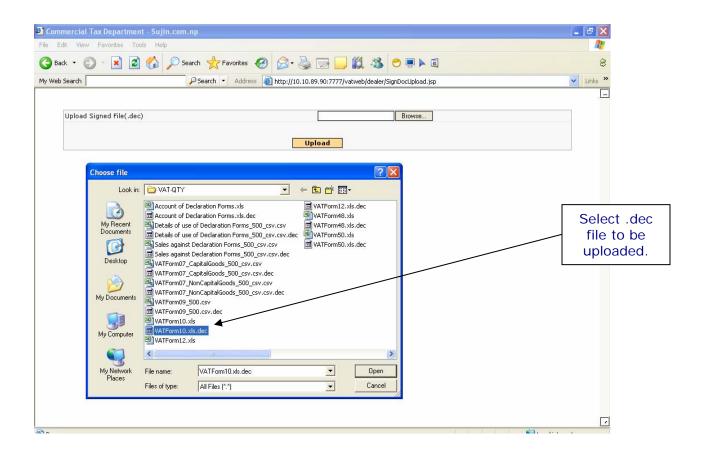

Screen-26

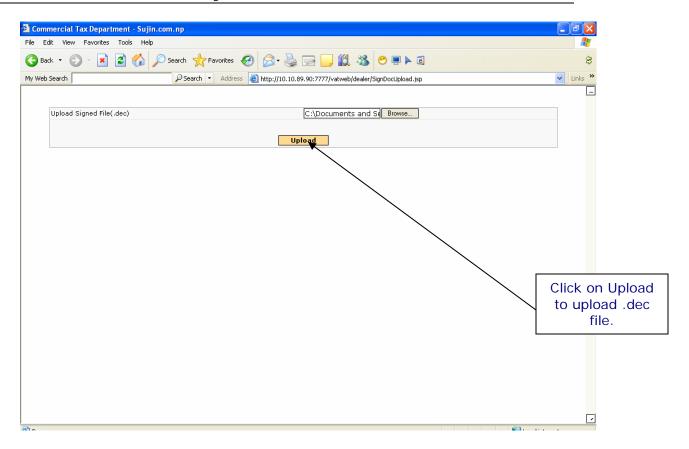

# Screen-27

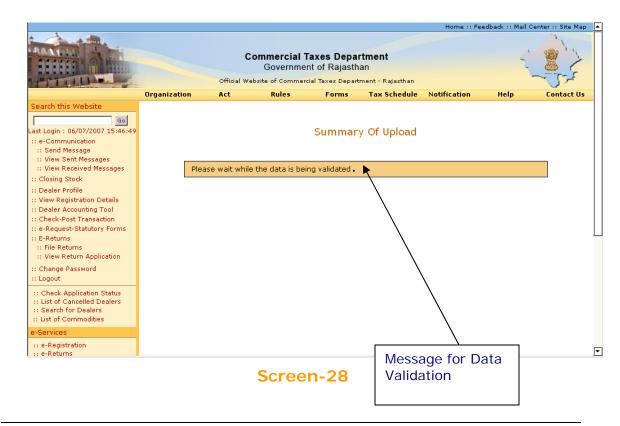

Page 33 of 129

While this message is being shown, the data of the file uploaded is validated. After validation, if there is some error in data entry, then it will show the error list with the error message, row number and sheet details. You need to correct the data, sign the file and upload.

The system will not allow submission/upload of return(s)/annexure(s) till all the errors are corrected.

If there are no errors in the uploaded return you will find a submit button on the summary page.

Click on the submit button to file the returns. (Screen-29)

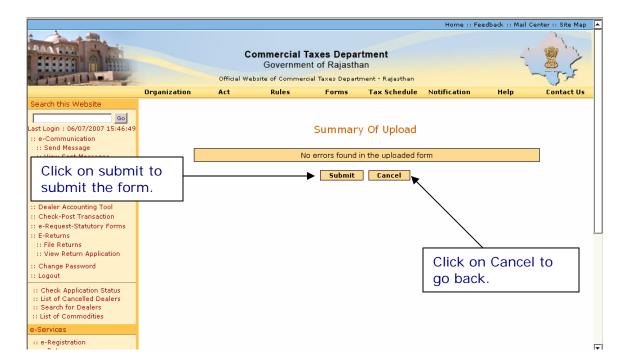

Screen-29

On click of Submit if it shows: "Form uploaded successfully" then it means your form has been uploaded successfully. (Screen-30)

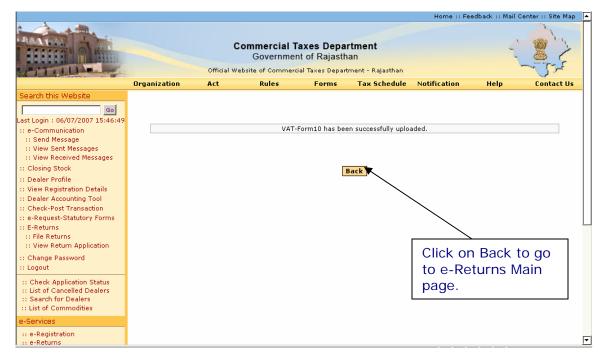

Screen-30

Click "Back" to come to the main e-Returns Page

# E-Returns without digital Certificate:-

Now, Dealer can file e-Returns without digital Certificate, in this process, dealer need not to purchase digital certificate or map the digital certificate with rajtax.gov.in

The process will be the same in e-returns with or without digital certificate apart from the below mentioned screen:-

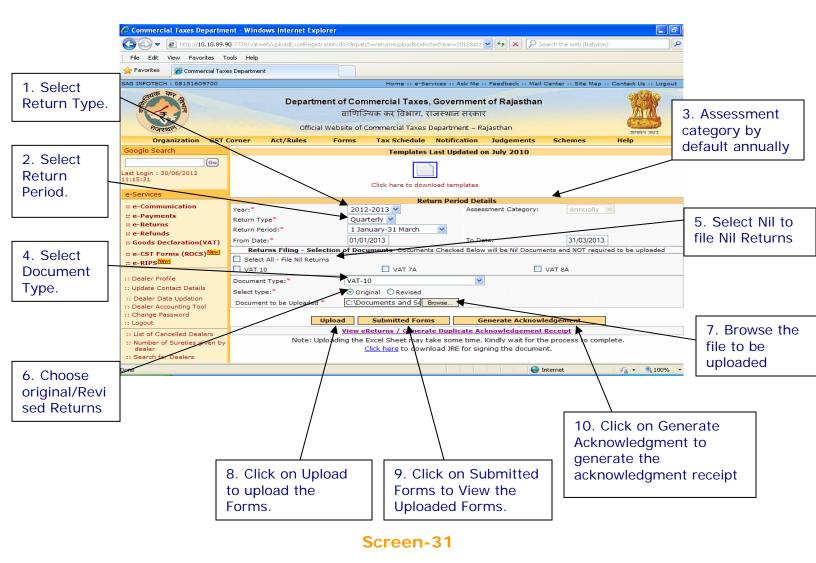

Dealer need not to go for signing the document. Dealer can directly click on the upload button for uploading the document in case of e-returns without digital certificate.

But there is one constraint in e-Returns without digital Certificate, When dealer generate his acknowledgement than they need to submit that acknowledgement receipt in his assessing authority's office. Then dealer will get another acknowledgement receipt from the tax office. That receipt will be considered as a valid acknowledgement receipt.

Thus, Dealer's e-returns without digital certificate will be considered as a complete return.

# Steps to Sign, Upload and Submit ".csv" format forms:

# (VAT-07A, VAT-08A)

When VAT-07A, VAT08A is selected then following screen appears. (Screen-32)

In the "Sheets to be uploaded" textbox the number of sheets that you have uploaded will be entered automatically.

Then browse to the .csv file that you want to upload and click on sign button. Screen-23 to Screen-30 will appear in the same sequence for each of the forms.

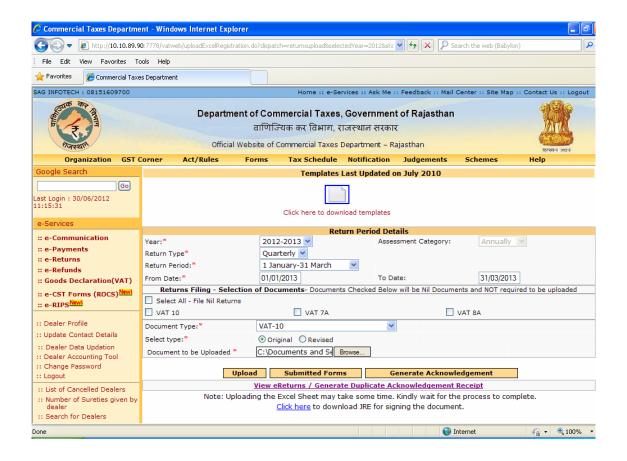

#### Screen-32

# Step-6 Generating Acknowledgement Receipt

generate

After successfully uploading the templates (VAT-10 for Quarterly Returns and VAT-11 or VAT-10A for Annual Returns) along with its attachments, (VAT-07A, VAT-08A) for quarterly returns. You need to now generate acknowledgement receipt. On click of the button "Generate Acknowledgement", there will be a pop-up saying "Once acknowledgement is generated, no more forms can be attached" (Screen-33).

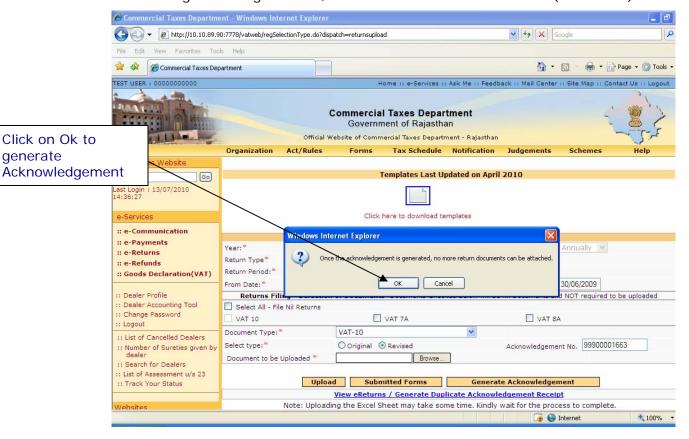

Screen-33

If you click "Cancel", then the acknowledgement receipt will not be generated.

To generate the acknowledgement receipt click "ok". If you have missed to upload any of the mandatory attachments then following message will appear on screen (Screen-34).

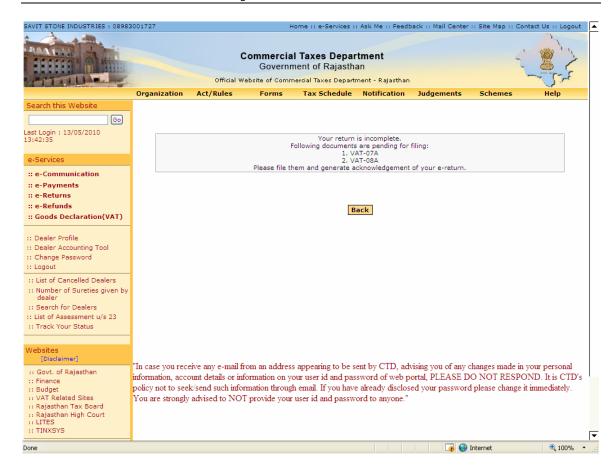

Screen-34

A return is considered to be filed completely only when acknowledgement receipt is generated. Once acknowledgement receipt is generated, you will not be allowed to file e-Returns for same period again. However, revised returns can be filed provided you have filed original returns. The Acknowledgement Receipt is shown in Screen-35

|                                                                                    |                         | Commercial Ta               | ixes Department                     |                                                                        |                           |
|------------------------------------------------------------------------------------|-------------------------|-----------------------------|-------------------------------------|------------------------------------------------------------------------|---------------------------|
|                                                                                    | Acknowledgement Receip  | t for E-Returns (Quar       | terly VAT-10) without               | Digital Signature Certificat                                           | e                         |
| Acknowledgement No                                                                 | : 99900633702           | Receipt Date                | : 30/06/2012                        |                                                                        |                           |
| Registration No                                                                    | : 08581008306           | Firm Name                   | : JASMINE INDUSTRI                  | AL CORPORATION                                                         |                           |
| one.                                                                               | : BHILWARA              | Circle                      | : B                                 | Ward                                                                   | : CTO                     |
| Type of Return                                                                     | : Quarterly             | Period From                 | : 01/01/2012                        | Period To                                                              | : 31/03/2012              |
| Address                                                                            | : 1 BASMENT, GANPA      | TI ENCLAVE, HEERA PA        | NNA MARKET, BHILWAR                 | A, RAJASTHAN,                                                          |                           |
| 1 FORM VAT 10                                                                      |                         | List of Return Do           | cuments Uploade                     | d                                                                      |                           |
| 1. FORM VAT-10                                                                     |                         |                             |                                     |                                                                        |                           |
|                                                                                    | Lis                     | st of Return Docu           | ments Marked as                     | Nil                                                                    |                           |
| 1. VAT-07A                                                                         |                         |                             | 2. VAT-08A                          |                                                                        |                           |
|                                                                                    |                         | Date of Submi               | ssion: 30/06/2012                   |                                                                        |                           |
| tem                                                                                |                         |                             | Form VAT-10 Re                      | ference                                                                | Value                     |
| Gross Turnover(Rs)                                                                 |                         |                             | Refer field no. 2.1                 |                                                                        | 12344.00                  |
| Total tax payable under VAT and CST(Rs)                                            |                         |                             | Sum of (8.10+7.12)+                 |                                                                        | 1061.52                   |
| Total Interest Payable(Rs)                                                         |                         |                             | Column 8->Sum of amount of interest |                                                                        | 0.00                      |
|                                                                                    | 4. Late Fee Payable(Rs) |                             |                                     | Column 9-> Amount of late fee  Sum of 2+3+4 of acknowledgement receipt |                           |
| 4. Late Fee Payable(Rs)                                                            |                         | 5. Total Amount Payable(Rs) |                                     |                                                                        | 1061.52                   |
| 4. Late Fee Payable(Rs)<br>5. Total Amount Payable(Rs)                             |                         |                             |                                     | -                                                                      |                           |
| 4. Late Fee Payable(Rs)<br>5. Total Amount Payable(Rs)<br>6. Total ITC Claimed(Rs) |                         |                             | Refer field no. 7.12                |                                                                        | 0.00                      |
| 4. Late Fee Payable(Rs)<br>5. Total Amount Payable(Rs)                             | /AT and CST(Rs)         |                             |                                     | Tax Deposit                                                            | 0.00<br>1302.00<br>240.48 |

Screen-35

To file Revised returns click on Revised as shown in Screen-37 and repeat the steps to file the returns.

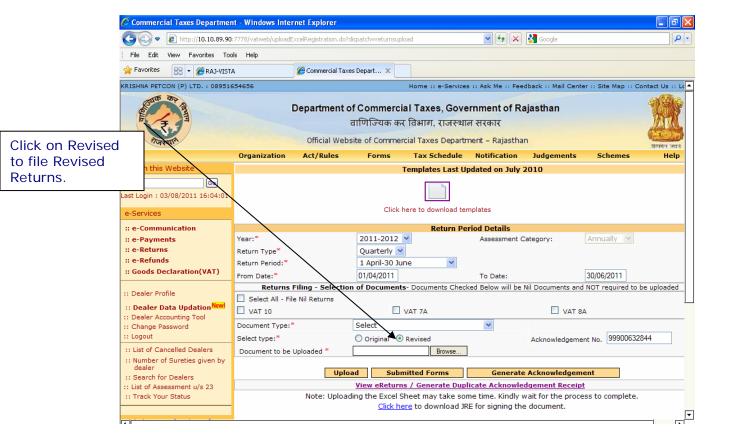

Screen-36

# **Step-7 View Returns**

To view the returns filed go to the home page and click on the link as shown in Screen-37

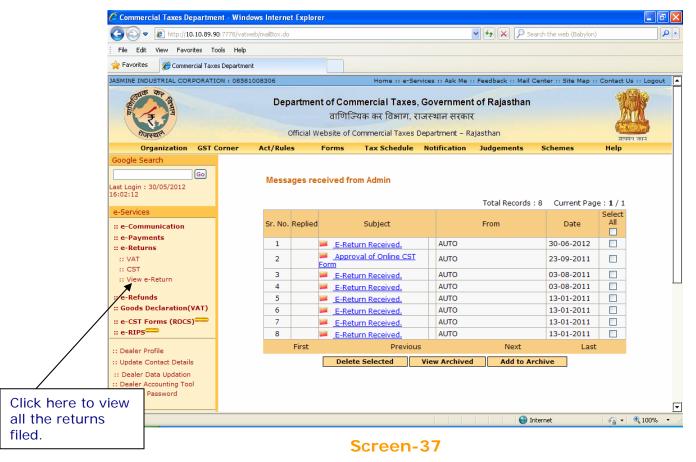

When clicked "View e-Return", a list of previously filed returns is shown (Screen-38).

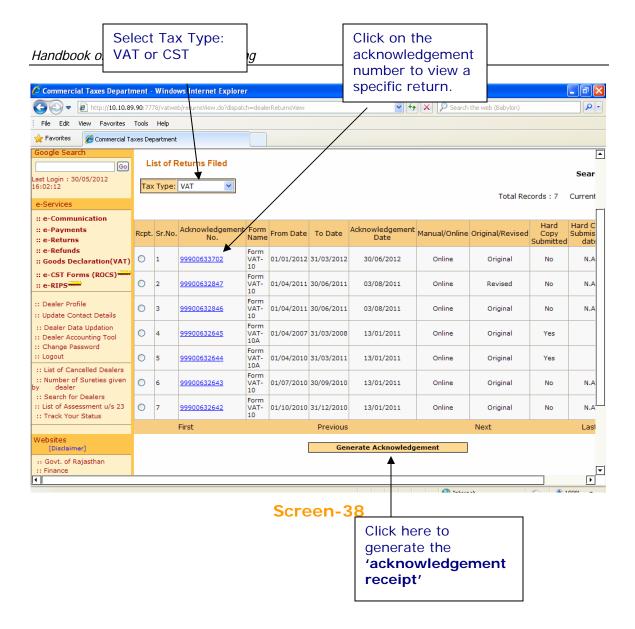

If you click on the acknowledgment number you will see list of forms and annexure that you have uploaded, as shown in the screen shown below (Screen-39).

You may also regenerate the acknowledgment receipt by following steps given below: -

- 1. Select the return for which you need to regenerate the acknowledgement receipt.
- 2. Click "Generate Acknowledgment". An acknowledgement receipt shown in Screen-28 will be displayed. You can print the receipt.

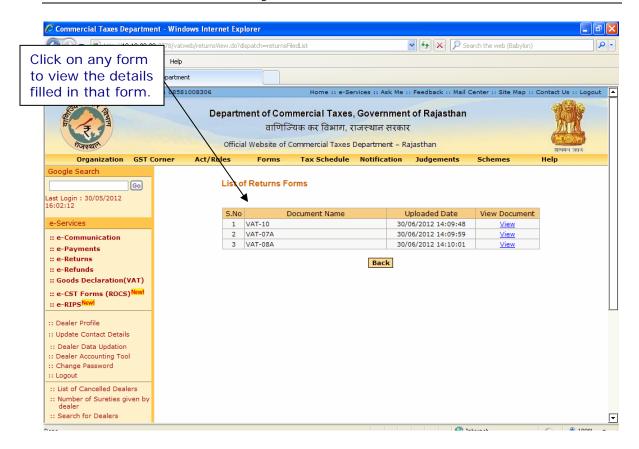

Screen-39

If you click on document name you will be able to see all the details of Turnover, etc. which you have filled (Screen-40).

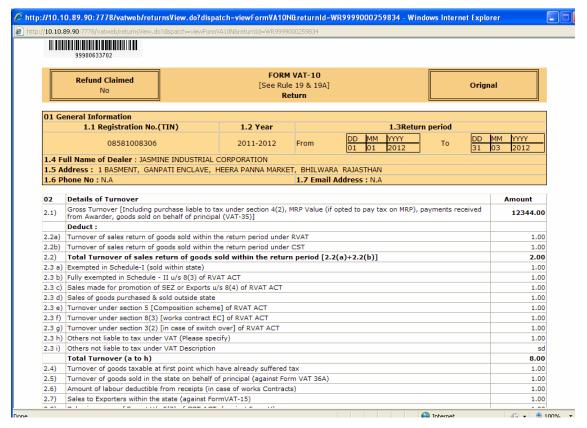

Screen-40

A return is considered to be filed completely only when acknowledgement receipt is generated. Once acknowledgement receipt is generated, you will not be allowed to file e-Returns for same period again. However, revised returns can be filed once original returns are filed.

# Step-3 Preparation of VAT Returns (For Financial Year 2011-12): -

User manual for both the versions are as follows:

# From Financial Year 2011-12 (All returns Starting from 01/Apr/2011 Till 31/Mar/2012)

If the details entered by you are found correct; you will be logged in. You are entitled for number of e-services. Please select e-Returns link on the left hand side column (Screen-5).

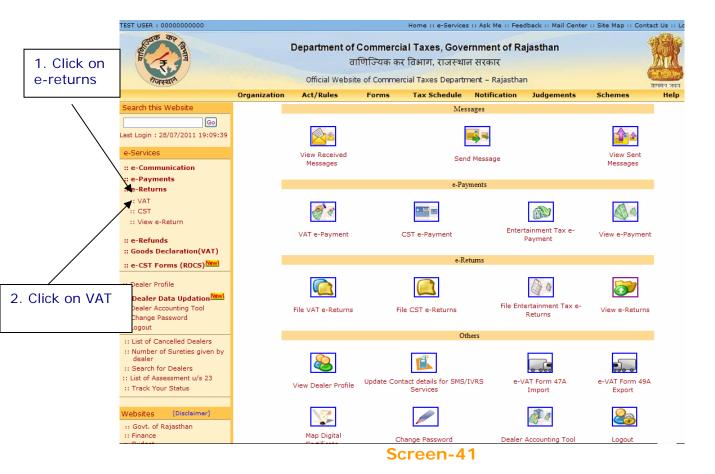

After clicking on "e-Returns" link, option for VAT and CST will be displayed. Click on VAT link to file VAT and CST composite return, then following screen would be shown (Screen-6).

You can upload your e-Returns in format .xls format.

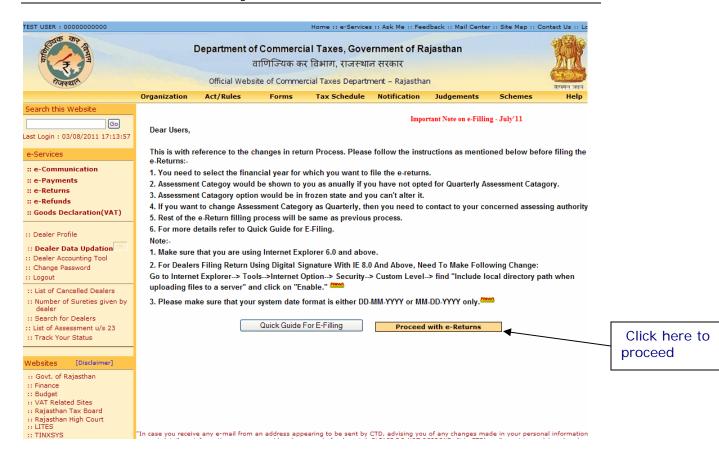

Screen-42

Now you will get this screen shown below in screen-7 after you click "proceed with e-returns"

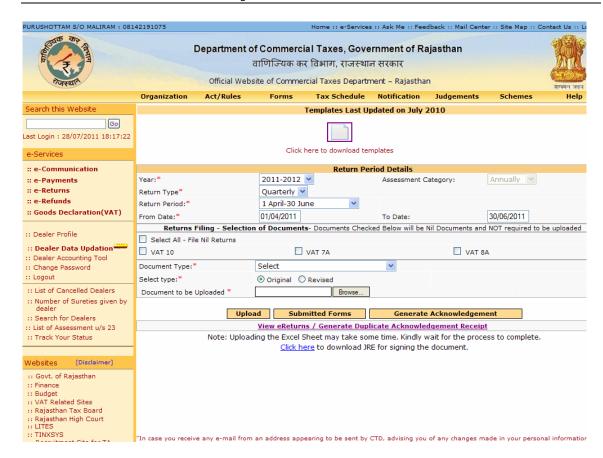

Screen-43

#### **Important Guidelines:**

- i. From now onwards Quarterly Returns Form VAT-10 and CST-1 have been merged in one Template so dealer needs to fill one combined form for both VAT and CST.
- ii. For every dealer, Assessment Category will be set as Annual by default for every Financial Year. If dealer wants to opt for Quarterly Assessment Category then he needs to contact his concerned Assessing Authority.
- iii. Dealers would upload VAT-07A, VAT-08A along with the Form VAT-10 document irrespective of their assessment category.
- iv. Dealers can file VAT-10 irrespective of their category. From now onwards dealers who are present under 3/2 or 5/1 can also file Quarterly return.
- v. Dealers who are not registered under CST Act are not allowed to fill CST data in the Template.
- vi. To take the print of the filled return document properly on your system (i.e. VAT-Form7A, VAT-Form8A etc), Users are advised to follow the below guidelines:
- (a) From Excel option bar navigate to File (ALT+F) --> Page Setup and adjust the following print settings:
- (i) Set orientation to Landscape
- (ii) Scaling adjust to 65% of the normal size
- (iii) Paper Size Legal
- (iv) Click Ok and print the page

To fill up the return, you are required to download the templates from the website. It is advisable to download these templates once and store for future use. You should have Microsoft Excel Sheet (version may be 97, 2000, 2003 or 2007) installed in your computer for this purpose.

#### Note:

- 1) Your System date format must be in either DD-MM-YYYY or MM-DD-YYYY only.
- 2) If you have downloaded the templates before the last updated date mentioned then you need to download new template.

To download the templates for filing e-Returns, click on required form name (template).

After downloading requisite templates, data can be entered in these templates in following steps:

- 3) Open downloaded templates and fill the template with appropriate data.
- 4) Enter the kind of data as per the color shown in the background. The color scheme is:

**Light Green:** - Only numbers are to be entered in the cell.

**Dark Green: -** Only select data from the displayed **list** only.

**Orange: -** Only dates are allowed to be entered in the cell in DD-MON-YYYY format.

Pink: - Only characters and numbers are to be entered in the cell.

After downloading requisite templates, data can be entered in these templates in following steps:

- 1. Open downloaded templates and fill the template with appropriate data.
- 2. Enter the kind of data as per the color shown in the background. The color scheme is:

**Light Green:** - Only numbers are to be entered in the cell.

Dark Green: - Only select data from the displayed list only.

**Light Blue: -** Only characters are to be entered in the cell.

**Orange: -** Only dates are allowed to be entered in the cell.

**Pink**: - Only characters and numbers are to be entered in the cell.

#### VAT-10:

- 3) Download VAT-10\_2011.xls and other forms also and save it in your local computer.
- 4) Open it using Microsoft Excel and fill the required details and save the excel sheet

Following is the sample template for VAT-10\_2011 (Screen-8 and 9)

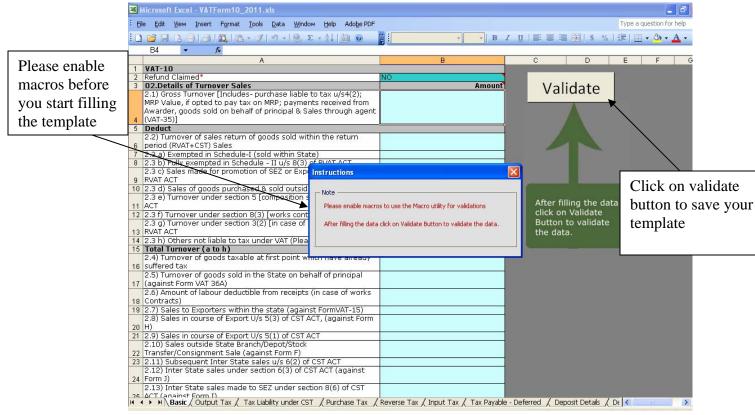

Screen-44

To fill CST details, fill the below tab in template shown in screen -9.

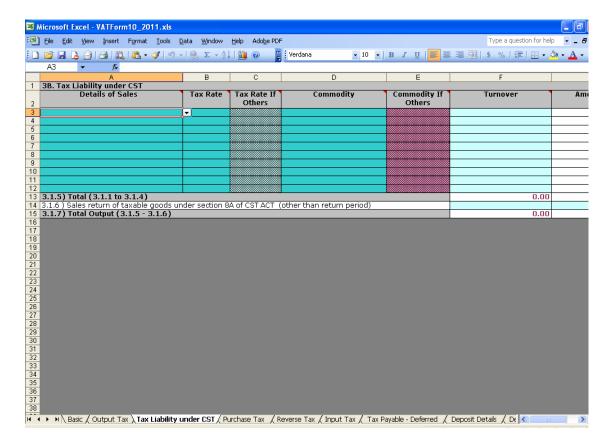

Screen-45

#### Note:

You can accordingly add or delete the number of rows in the template as per requirement with the help of "Add Rows" & "Delete Rows" buttons provided in the templates respectively as shown in below screen:

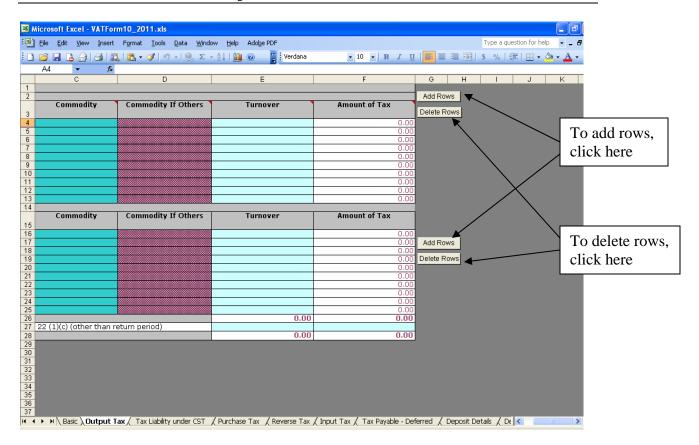

Screen-46

After clicking on validate button, if no error is found, then following screen will be displayed as shown in screen 11.

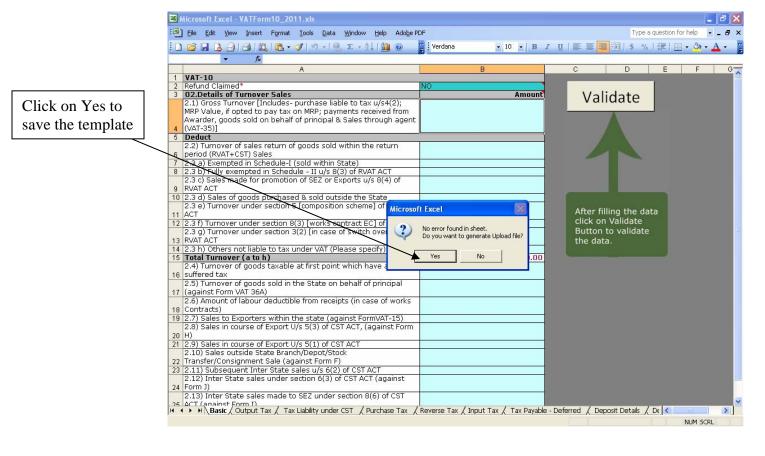

Screen-47

After clicking "Yes", a dialogue box will get open as shown in below screen 12

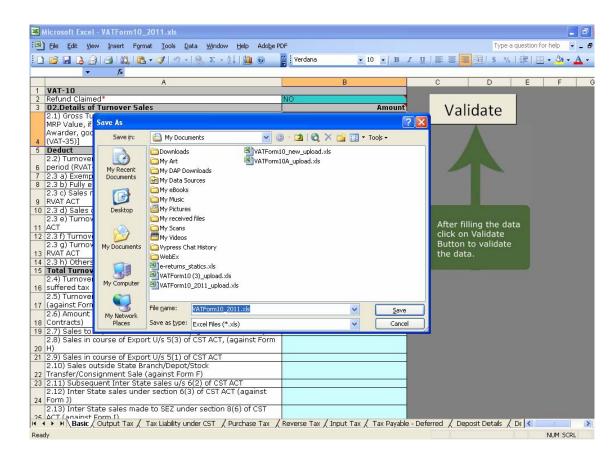

Screen-48

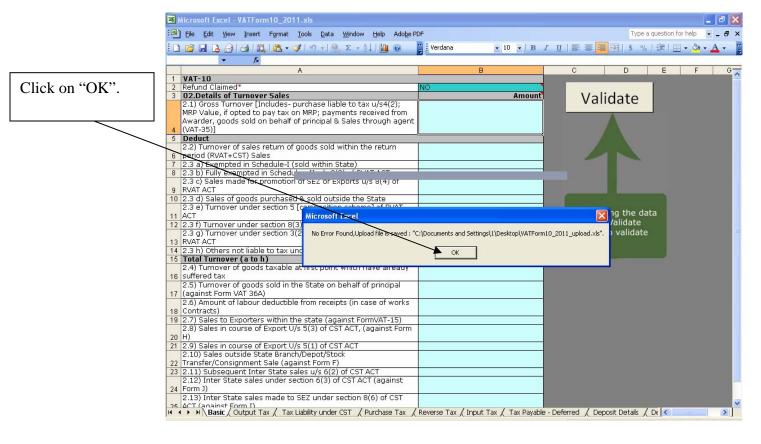

Screen-49

Click on "Ok" in the alerts. The file will be saved at your selected location.

#### VAT-07A And VAT-8A

**NOTE**: There is no change in Form VAT-07A and Form VAT-08A.

For Form VAT-07A, VAT-8A:

- Download VAT-07A, VAT-8A from CTD portal and save it in your local computer.
- 2) Open using Microsoft Excel and fill the required details.
- 3) You need to click on the Validate Button after filling of required details and on successful validation it would generate the upload file on specified path in .CSV format except Form-VAT10 that would be generated in .xls format.

Following is a sample template of VAT-07A.

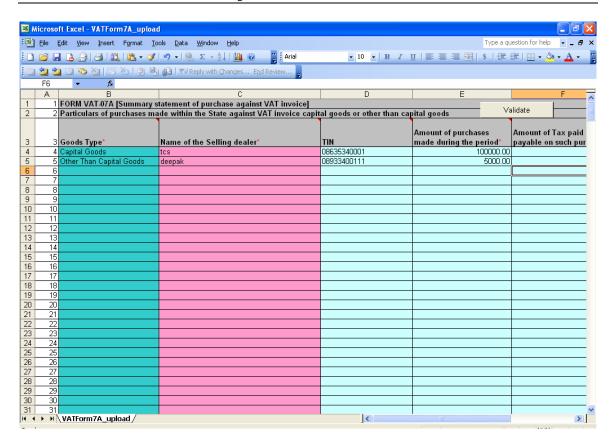

Screen-50

You need to click on the Validate Button after filling of required details and on successful validation it would generate the upload file on specified path in .CSV format except Form-VAT10 that would be generated in .xls format.

Following is a sample template of VAT-07A.

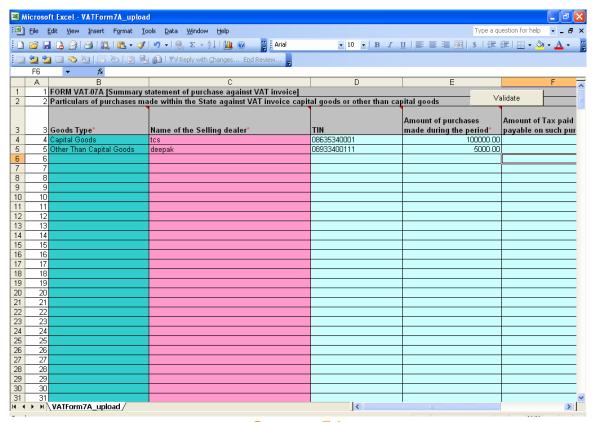

Screen-51

To save the form in .csv format follow the steps given below: -

5. Click on Validate button provided in the template given below (Screen-52).

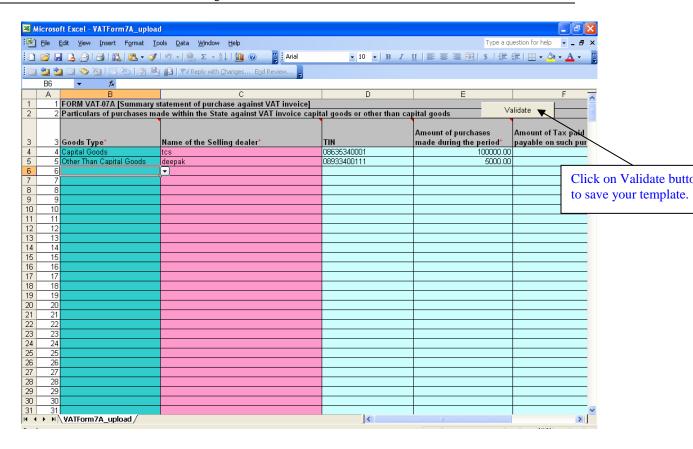

Screen-52

6. Click on validate and you will get following dialog box as shown below (Screen-53).

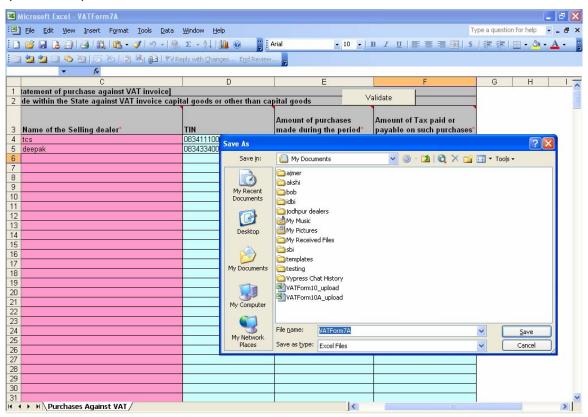

Screen-53

7. Select save and click on save button. Following screen would appear (Screen-54 and Screen-55).

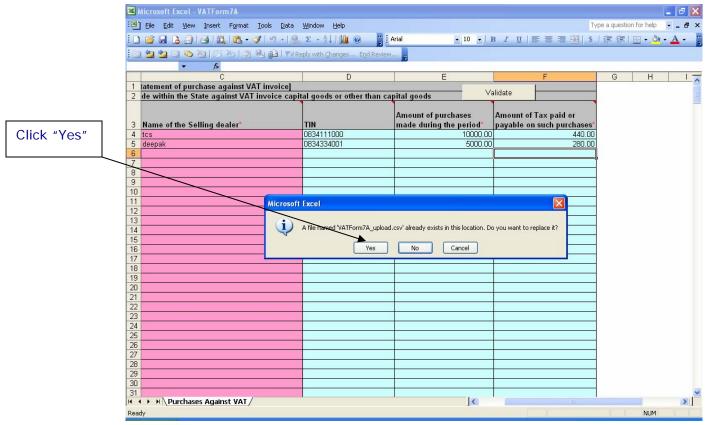

Screen-54

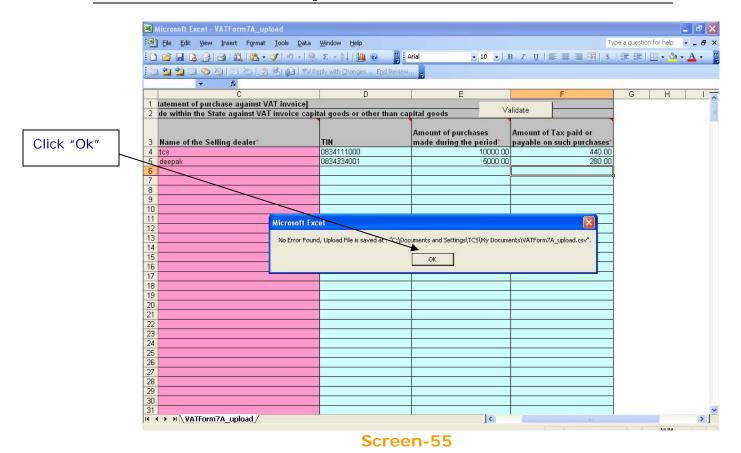

8. Click on "Yes"/ "Ok" in the alerts. The file will be saved at your selected location.

# Step-4 Mapping Digital Certificate: -

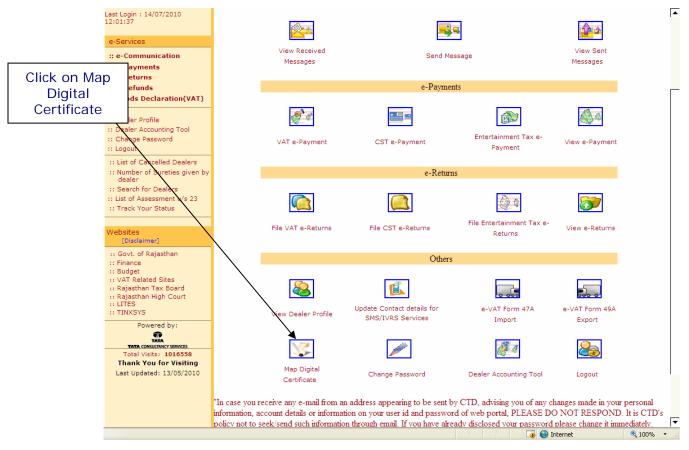

Screen-56

5. Click on Map Digital Certificate icon to mapping with digital certificate. This link is shown only when mapping is not done. When mapping will be done with the digital certificate this icon will be replaced by Unmap digital Certificate from here.

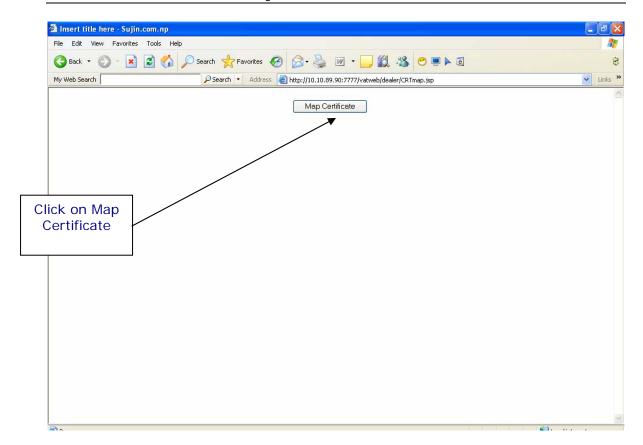

#### Screen-57

- 6. Click on Map Certificate button to view the Digital Certificates installed in your local computer.
- 7. After Click or Press ENTER/SPACEBAR, the list of digital certificates appears which installed into your local computer.
- 8. Select the Digital Certificate from list.

After completing above process mapping will be done successfully and the Map Digital Certificate icon will be replaced by Unmap Digital Certificate.

If dealer want to file the return without Digital Signature then he needs to Unmap the digital signature by clicking on Unmap digital Certificate link provided on portal.

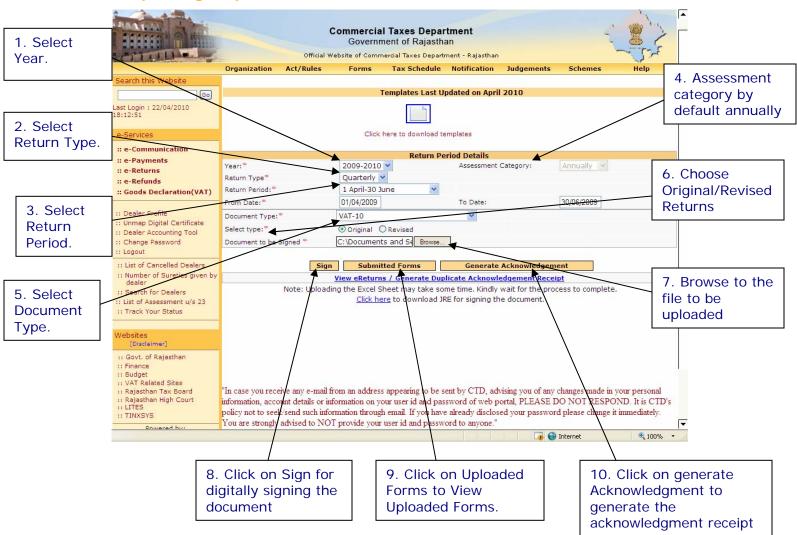

Step-5 Sign Upload and Submit the Return Forms: -

Screen-58

# Now select all the required fields as per the table given below:-

| Sr. No. | Label Type          | Action to be performed                  |
|---------|---------------------|-----------------------------------------|
| 1.      | Year                | Select the year for which you have      |
|         |                     | to file return.                         |
| 2.      | Return Type         | By default comes return type            |
|         | - 1                 | according to your return                |
|         |                     | category.(Quarterly/Annually)           |
| 3(a).   | Return period       | Select the return period which can      |
|         |                     | be only previous quarters of current    |
|         |                     | year for quarterly returns. First       |
|         |                     | quarter is April-June. Second           |
|         |                     | Quarter is July-Sep and so on. For      |
|         |                     | Annual Returns, the return period       |
|         |                     | drop down box will contain previous     |
|         |                     | 15 years. In case you need to select    |
|         |                     | partial return period, select partial   |
|         |                     | given at the end of the list.           |
| 3(b).   | Return From and To  | If you select Return Period             |
|         |                     | automatically return period from and    |
|         |                     | to date will be shown.                  |
| 4.      | Assessment Category | By default assessment category is       |
|         |                     | annually. If you want to opt for        |
|         |                     | Quarterly Assessment category then      |
|         |                     | you need to contact to your             |
| _       |                     | assessment category.                    |
| 5.      | Document Type       | Select the Form type that you want      |
|         |                     | to upload:                              |
|         |                     | (VAT-10, VAT-7A, VAT-8A)                |
| 6.      | Select Type         | Select Original if you are filing the   |
|         |                     | return first time for the specified     |
|         |                     | period or select Revised return if you  |
| 7       | File to be ettended | are filing revised return.              |
| 7.      | File to be attached | Upload the appropriate filexls for      |
|         |                     | VAT-10, VAT-11, VAT-10A and .csv        |
|         | Sign                | for VAT-07A, VAT-08A.                   |
| 8.      | Sign                | Click on Sign for digitally signing the |
| 9.      | Unloaded Ferres     | document.                               |
| 9.      | Uploaded Forms      | Click on Uploaded Forms to View         |
| 10      | Comorato            | Uploaded Forms.                         |
| 10.     | Generate            | Click on Generate Acknowledgment        |
|         | Acknowledgment      | to generate the acknowledgment          |
|         |                     | receipt                                 |

Enter these details and select the file to be signed.

Steps to Sign, Upload and Submit ".xls" format forms:

#### (VAT-10)

#### Note:

2. All the other forms for Quarterly Returns will be uploaded only if VAT-10 is signed, uploaded and submitted successfully.

When you click browse to select the file for signing, following screen is shown (Screen-59).

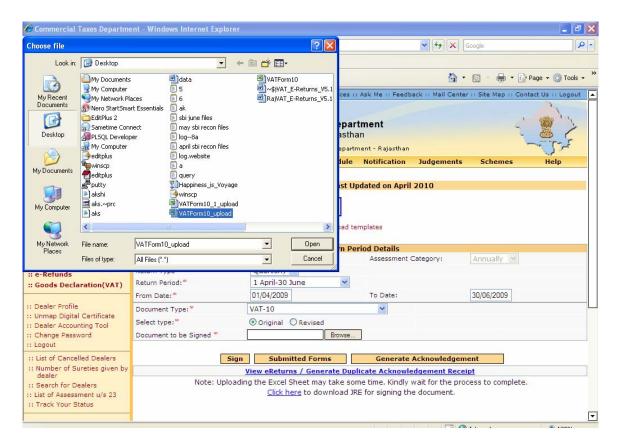

Screen-59

Select the file to be signed and click on open.

Click on Sign for signing the file.

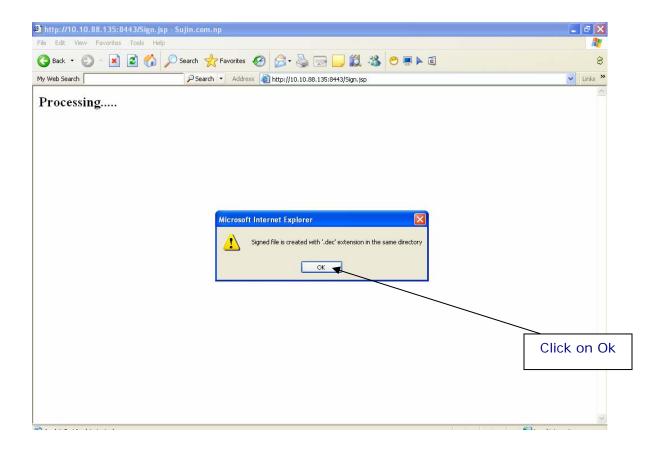

Screen-60

Once the file is signed successfully, you will get a message for the same. The digitally signed file will be created in same directory from where user selects the original file.

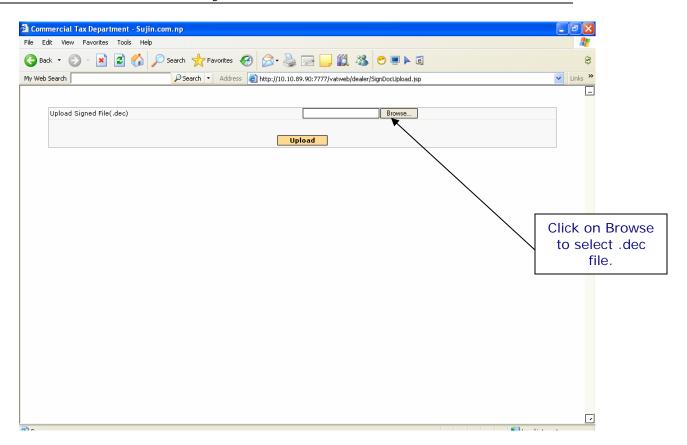

Screen-61

Selection of Digitally Signed file (.dec file) for uploading

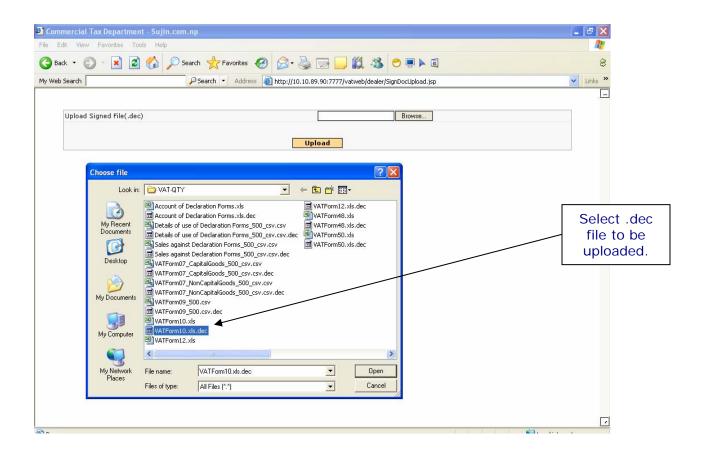

Screen-62

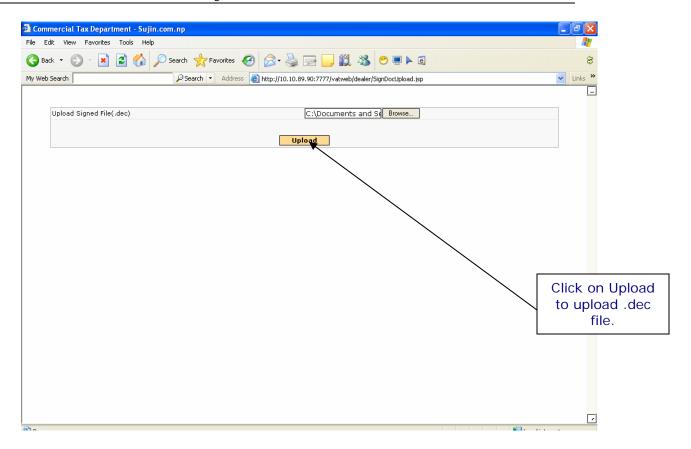

# Screen-63

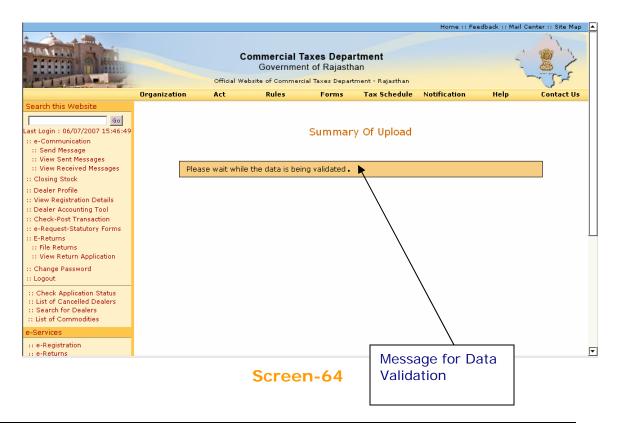

Page 71 of 129

While this message is being shown, the data of the file uploaded is validated. After validation, if there is some error in data entry, then it will show the error list with the error message, row number and sheet details. You need to correct the data, sign the file and upload.

The system will not allow submission/upload of return(s)/annexure(s) till all the errors are corrected.

If there are no errors in the uploaded return you will find a submit button on the summary page.

Click on the submit button to file the returns. (Screen-65)

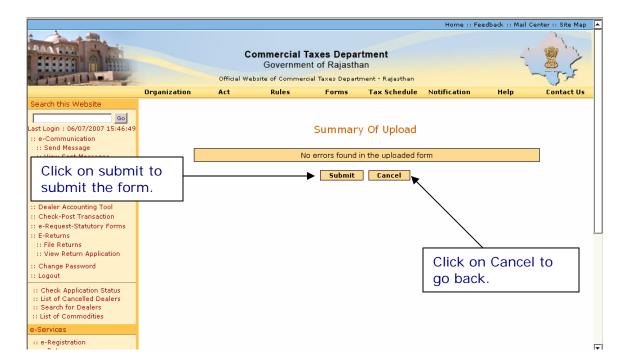

Screen-65

On click of Submit if it shows: "Form uploaded successfully" then it means your form has been uploaded successfully. (Screen-66)

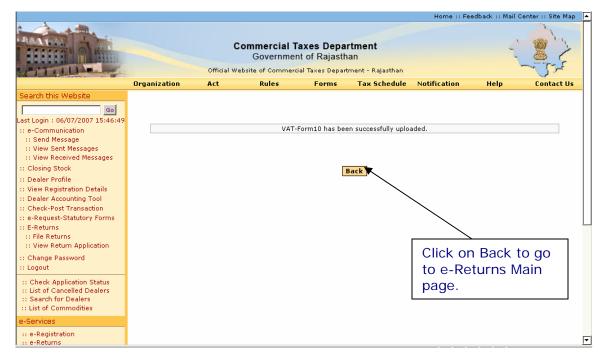

Screen-66

Click "Back" to come to the main e-Returns Page

# E-Returns without digital Certificate:-

Now, Dealer can file e-Returns without digital Certificate, in this process, dealer need not to purchase digital certificate or map the digital certificate with rajtax.gov.in

The process will be the same in e-returns with or without digital certificate apart from the below mentioned screen:-

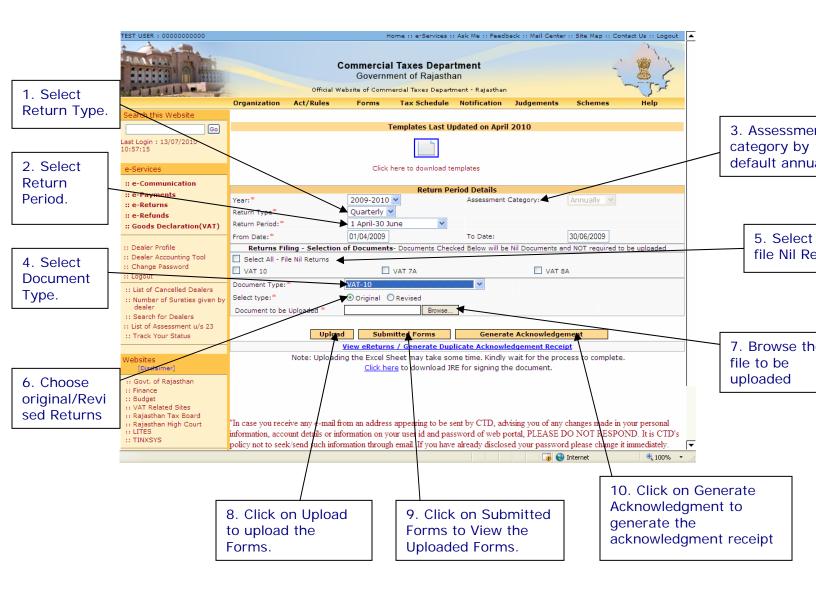

# Screen-67

Dealer need not to go for signing the document. Dealer can directly click on the upload button for uploading the document in case of e-returns without digital certificate.

But there is one constraint in e-Returns without digital Certificate, When dealer generate his acknowledgement than they need to submit that acknowledgement receipt in his assessing authority's office. Then dealer will get another acknowledgement receipt from the tax office. That receipt will be considered as a valid acknowledgement receipt.

Thus, Dealer's e-returns without digital certificate will be considered as a complete return.

# Steps to Sign, Upload and Submit ".csv" format forms: (VAT-07A, VAT-08A)

When VAT-07A, VAT08A is selected then following screen appears. (Screen-68)

In the "Sheets to be uploaded" textbox the number of sheets that you have uploaded will be entered automatically.

Then browse to the .csv file that you want to upload and click on sign button. Screen-23 to Screen-30 will appear in the same sequence for each of the forms.

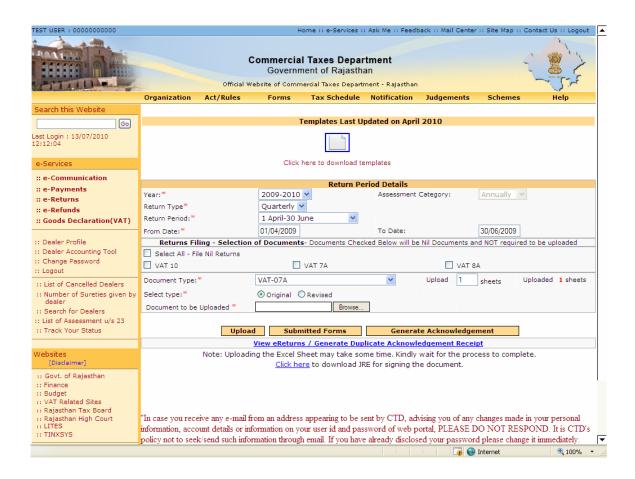

#### Screen-68

# **Step-6 Generating Acknowledgement Receipt**

After successfully uploading the templates (VAT-10 for Quarterly Returns and VAT-11 or VAT-10A for Annual Returns) along with its attachments, (VAT-07A, VAT-08A) for quarterly returns. You need to now generate acknowledgement receipt. On click of the button "Generate Acknowledgement", there will be a pop-up saying "Once acknowledgement is generated, no more forms can be attached" (Screen-69).

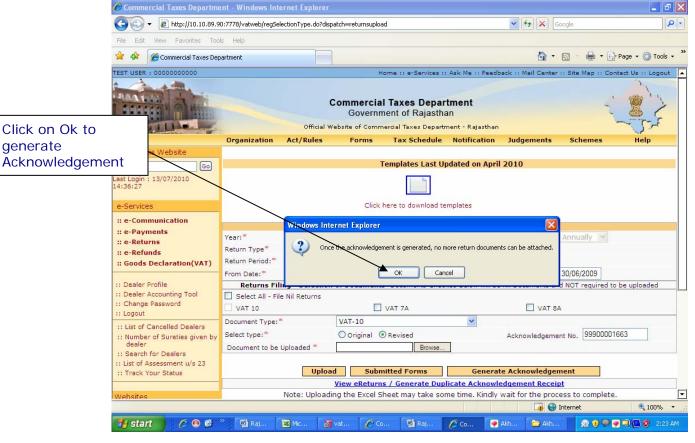

Screen-69

If you click "Cancel", then the acknowledgement receipt will not be generated.

To generate the acknowledgement receipt click "ok". If you have missed to upload any of the mandatory attachments then following message will appear on screen (Screen-70).

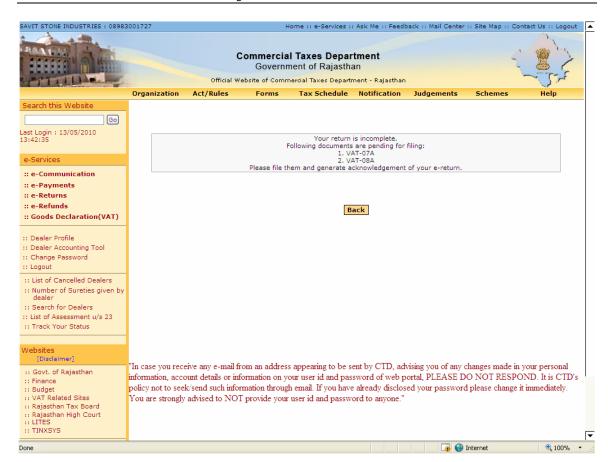

Screen-70

A return is considered to be filed completely only when acknowledgement receipt is generated. Once acknowledgement receipt is generated, you will not be allowed to file e-Returns for same period again. However, revised returns can be filed provided you have filed original returns.

The Acknowledgement Receipt is shown in Screen-71 and 72

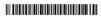

### Government of Rajasthan Commercial Taxes Department

Acknowledgement Receipt for E-Returns (Quarterly VAT-10) without Digital Signature Certificate

| Acknowledgement No | : 99900632821                                   | Receipt Date | : 30/07/2011      |           |              |
|--------------------|-------------------------------------------------|--------------|-------------------|-----------|--------------|
| TIN                | : 08163257094                                   | Firm Name    | : KANCHAN PLASTIC |           |              |
| Zone               | : PALI                                          | Circle       | : PALI            | Ward      | : 11         |
| Type of Return     | : Quarterly                                     | Period From  | : 01/04/2011      | Period To | : 30/06/2011 |
| Address            | : 55, LAXMI INDUSTRIAL ESTATE, PALI, RAJASTHAN, |              |                   |           |              |

|                                   | Details of Returns Filed (Original)                                                  |               |  |  |  |
|-----------------------------------|--------------------------------------------------------------------------------------|---------------|--|--|--|
| List of Return Documents Uploaded |                                                                                      |               |  |  |  |
| I. FORM VAT-10                    |                                                                                      |               |  |  |  |
| L                                 | ist of Return Documents Marked as Nil                                                |               |  |  |  |
| 1. VAT-07A                        |                                                                                      |               |  |  |  |
|                                   | Date of Submission: 30/07/2011                                                       |               |  |  |  |
| Item                              | Form VAT-10 Reference                                                                | Value         |  |  |  |
| Gross Turnover(Rs)                | Column 2.1 Gross Turnover                                                            | 100.00        |  |  |  |
| 2. Total Tax Payable(Rs)          | Column 7.1.2 - Total Tax Payable Under VAT<br>& CST                                  | 10517182.95   |  |  |  |
| 3. Total Interest Payable(Rs)     | Part 8- Deposit Details - Sum (Amount of<br>Interest VAT+ CST)                       | 10.00         |  |  |  |
| 4. Late Fee Payable(Rs)           | Part 9- Details of Late fee - Sum(Amount of late fee)                                | 0.00          |  |  |  |
| 5. Total Amount Payable(Rs)       | Sum of sr no. 2 + 3 + 4 of acknowledgement receipt                                   | 10517192.95   |  |  |  |
| 6. Total ITC Claimed(Rs)          | Column 7.2 ITC                                                                       | 183584.20     |  |  |  |
| 7. Tax Deferred(Rs)               | Sum of Column 7.4 Tax Deferred (under VAT & CST) / Tax Deducted at Source            | 265642720.00  |  |  |  |
| 8. Amount Deposited(Rs)           | Part 8 and 9 sum of column (Tax deposited + amount of Interest + Amount of late fee) | 2349821312.00 |  |  |  |
| 9. Balance(Rs)                    | value of sr. no.((6 + 7 + 8) - 5) of<br>acknowledgement receipt                      | 2605130423.25 |  |  |  |

#### <u>Verification:</u>

I/We verify that the above information and its enclosures are true and correct to the best of my/our knowledge and belief.

Screen-71

| TIN<br>Zone<br>Type of Return                    | : 08163257094 |                   |                                             |                                                |               |
|--------------------------------------------------|---------------|-------------------|---------------------------------------------|------------------------------------------------|---------------|
|                                                  |               | Firm Name         | : KANCHAN PLASTI                            | C                                              |               |
| Type of Return                                   | : PALI        | Circle            | : PALI                                      | Ward                                           | : 11          |
|                                                  | : Quarterly   | Period From       | : 01/04/2011                                | Period To                                      | : 30/06/2011  |
| kddress : 55, LAXMI INDUSTRIAL ESTATE, PALI, RAJ |               |                   | STHAN,                                      |                                                |               |
|                                                  |               |                   |                                             |                                                |               |
|                                                  |               | B-4-11 6 B-4      | <b></b>                                     |                                                |               |
|                                                  |               |                   | ns Filed (Original)<br>cuments Uploade      |                                                |               |
| 1. FORM VAT-10                                   |               | LIST OF RETURN DO | Cuments opioade                             | <u>u</u>                                       |               |
| I. FORW VAI-10                                   | Lie           | t of Deturn Dee   | <br> ments Marked as                        | Nii                                            |               |
| 1. VAT-07A                                       | LIS           | st of Return Doct | 1                                           | NII                                            |               |
| I. VAI-U/A                                       |               | Date of Submi     | 2. VAT-08A<br>ssion: 30/07/2011             |                                                |               |
| Item                                             |               | Date of Submi     | Form VAT-10 Ref                             | ference                                        | Value         |
| 1. Gross Turnover(Rs)                            |               |                   | Column 2.1 Gross T                          |                                                | 100.00        |
| Total Tax Payable(Rs)                            |               |                   |                                             | Tax Payable Under VAT                          | 10517182.95   |
| 2. Tetal laterest Develop (De)                   |               |                   |                                             | ils - Sum (Amount of                           | 40.00         |
| 3. Total Interest Payable(Rs)                    |               |                   | Interest VAT+ CST)                          |                                                | 10.00         |
| 4. Late Fee Payable(Rs)                          |               |                   | late fee)                                   | e fee - Sum(Amount of                          | 0.00          |
| 5. Total Amount Payable(Rs)                      |               |                   | Sum of sr no. 2 + 3 + receipt               | 4 of acknowledgement                           | 10517192.95   |
| 6. Total ITC Claimed(Rs)                         |               |                   | Column 7.2 ITC                              |                                                | 183584.20     |
| 7. Tax Deferred(Rs)                              |               |                   | Sum of Column 7.4<br>& CST) / Tax Deducte   | Tax Deferred (under VAT<br>ed at Source        | 265642720.00  |
| 8. Amount Deposited(Rs)                          |               |                   | Part 8 and 9 sum of<br>amount of Interest + | column (Tax deposited +<br>Amount of late fee) | 2349821312.00 |
| 9. Balance(Rs)                                   | <u> </u>      | ·                 | value of sr. no.((6 + 7                     |                                                | 2605130423.25 |

Screen-72

To file Revised returns click on Revised as shown in Screen-73 and repeat the steps to file the returns.

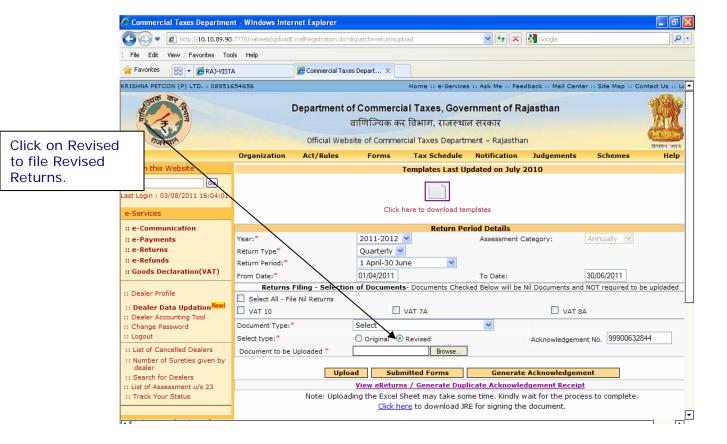

Screen-73

# **Step-7 View Returns**

To view the returns filed go to the home page and click on the link as shown in Screen-38.

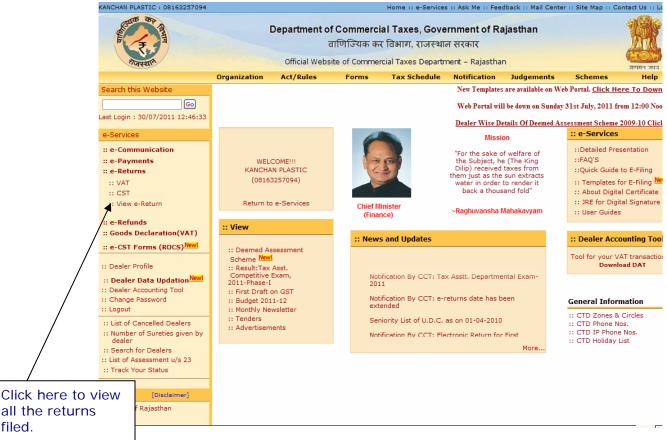

Screen-74

When clicked "View e-Return", a list of previously filed returns is shown (Screen-74).

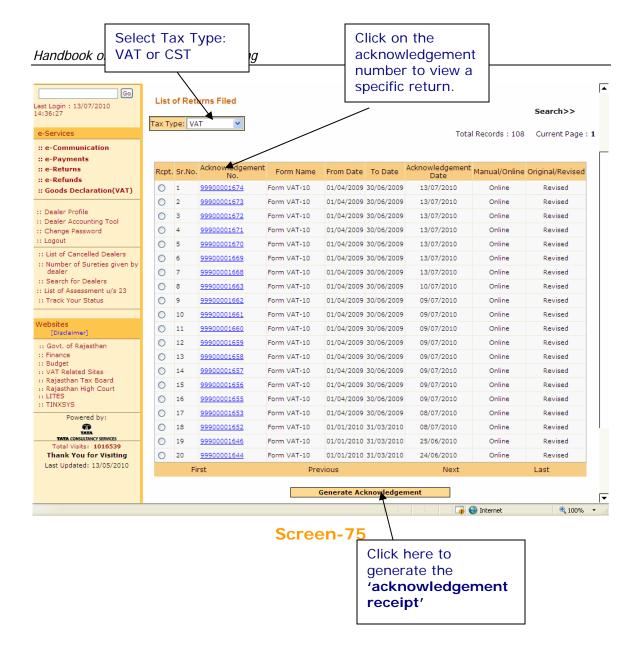

If you click on the acknowledgment number you will see list of forms and annexure that you have uploaded, as shown in the screen shown below (Screen-75).

You may also regenerate the acknowledgment receipt by following steps given below: -

- 3. Select the return for which you need to regenerate the acknowledgement receipt.
- Click "Generate Acknowledgment". An acknowledgement receipt shown in Screen-28 will be displayed. You can print the receipt.

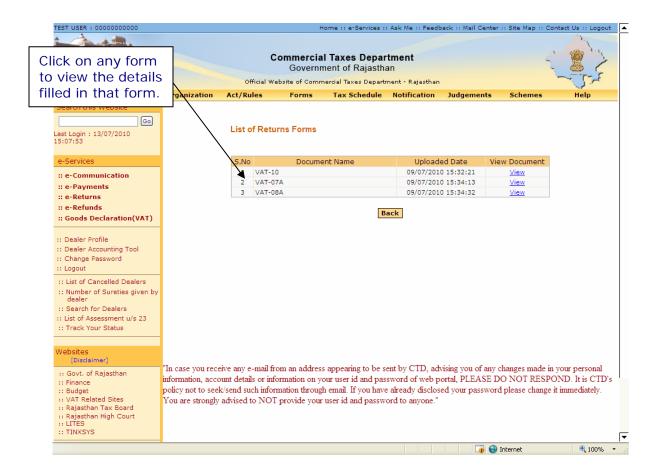

## Screen-75

If you click on document name you will be able to see all the details of Turnover, etc. which you have filled (Screen-75).

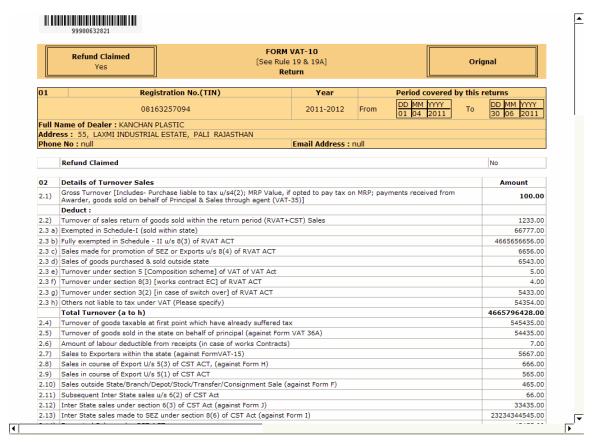

Screen-75

A return is considered to be filed completely only when acknowledgement receipt is generated. Once acknowledgement receipt is generated, you will not be allowed to file e-Returns for same period again. However, revised returns can be filed once original returns are filed.

# Till Financial Year 2010-11 (All returns till 31st Mar 2011)

If the details entered by you are found correct; you will be logged in. You are entitled for number of e-services. Please select e-Returns link on the left hand side column (Screen-76).

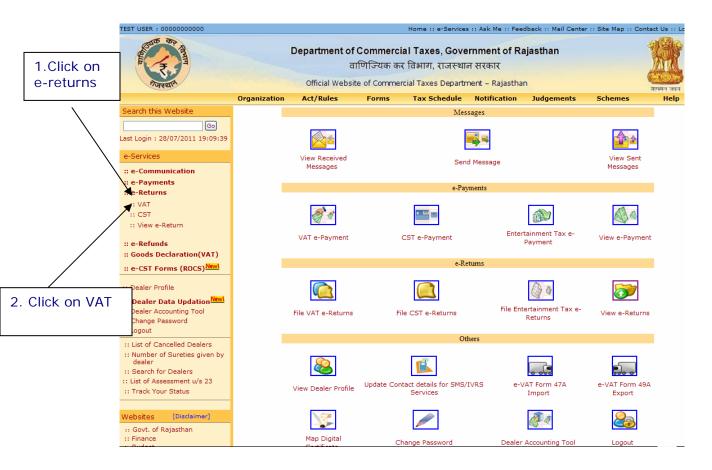

Screen-76

After clicking on "e-Returns" link, option for VAT and CST will be displayed for dealers to decide the tax type for which they want to file e-Returns. On clicking VAT link, the following screen would be shown (Screen-77).

You can upload your e-Returns in format .xls format.

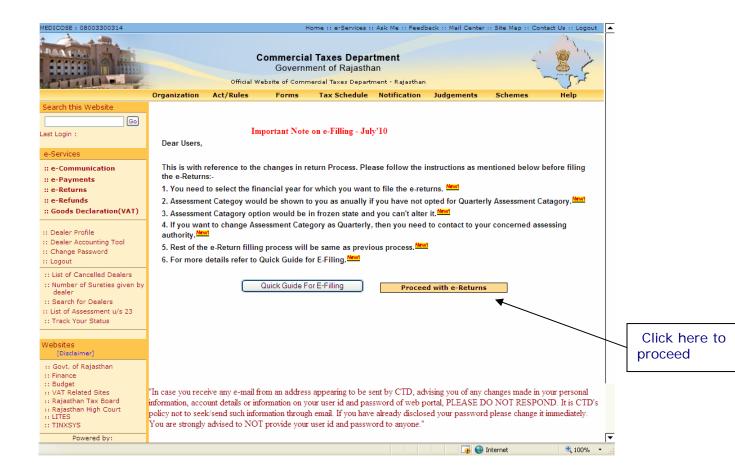

Screen-77

Now you will get this screen shown below in screen-78 after you click "proceed with e-returns"

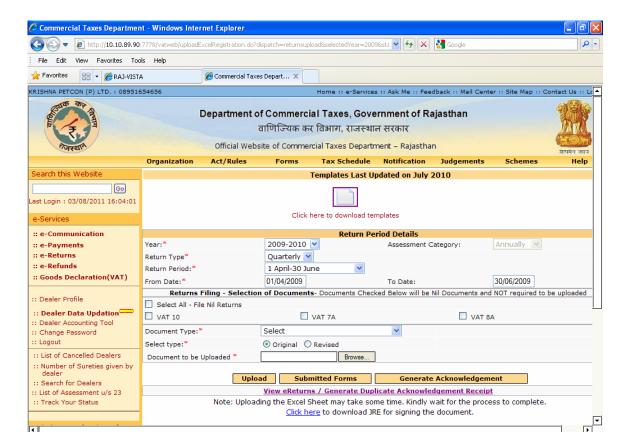

Screen-78

## **Important Guidelines**

- i. For every dealer, Assessment Category will be set as Annual by default for every Financial Year. If dealer wants to opt for Quarterly Assessment Category then he needs to contact his concerned Assessing Authority.
- ii. Dealers who are under annual assessment category would upload VAT-07A, VAT-08A along with the Form VAT-10 document and also dealer can file Annual Return as Form VAT-10A. And Dealers who have opted for quarterly assessment shall also submit VAT-12, VAT-48, VAT-50 and declaration forms. (Form VAT-10A is not allowed for Quarterly Assessment Category)
- iii. To take the print of the filled return document properly on your system (i.e. VAT-Form7A, VAT-Form8A etc), Users are advised to follow the below guidelines:
- (a) From Excel option bar navigate to File (ALT+F) --> Page Setup and adjust the following print settings:
- (i) Set orientation to Landscape
- (ii) Scaling adjust to 65% of the normal size
- (iii) Paper Size Legal
- (iv) Click Ok and print the page

To fill up the return, you are required to download the templates from the website. It is advisable to download these templates once and store for future use. You should have Microsoft Excel Sheet (version may be 97, 2000, 2003 or 2007) installed in your computer for this purpose.

Note: If you have downloaded the templates before the last updated date mentioned then you need to download new template.

To download the templates for filing e-Returns, click on required form name (template) as mentioned in the table below based on the Return type and Assessment Category:

# **Quarterly Dealer**

| Sr.<br>No. | Return<br>Type | Assessment<br>Category | Document Type | Mandatory/Optional | Upload<br>Format |
|------------|----------------|------------------------|---------------|--------------------|------------------|
| 1.         | Quarterly      | Annually               | VAT-10        | Mandatory          | .xls             |
| 2.         | Quarterly      | Annually               | VAT-7A        | Mandatory          | .CSV             |
| 3.         | Quarterly      | Annually               | VAT-8A        | Mandatory          | .CSV             |
| 4.         | Quarterly      | Quarterly              | VAT-10        | Mandatory          | .CSV             |
| 5.         | Quarterly      | Quarterly              | VAT-7A        | Mandatory          | .CSV             |
| 6.         | Quarterly      | Quarterly              | VAT-8A        | Mandatory          | .CSV             |

|     | Quarterly | Quarterly          | VAT-48            | Mandatory | .CSV |
|-----|-----------|--------------------|-------------------|-----------|------|
|     | Quarterly | Quarterly          | VAT-50            | Mandatory | .CSV |
|     | Quarterly | Quarterly          | VAT-12            | Optional  | .CSV |
| 7.  | Quarterly | Quarterly          | Sales Against     | Mandatory | .CSV |
|     |           |                    | Declaration Forms |           |      |
| 8.  | Quarterly | Quarterly          | Details of Use of | Mandatory | .CSV |
|     |           |                    | Declaration Forms |           |      |
| 9.  | Quarterly | Quarterly          | Account of        | Mandatory | .CSV |
|     |           |                    | Declaration Forms |           |      |
| 10. | Quarterly | Quarterly/Annually | CST-1             | Mandatory | .xls |

# **Annual Dealer**

| Sr. | Return   | Document Type | Mandatory/Optional      | Upload |
|-----|----------|---------------|-------------------------|--------|
| No. | Type     |               |                         | Format |
| 1.  | Annually | VAT-11        | Mandatory. Can be filed | .xls   |
|     |          |               | only at the year end    |        |
| 2.  | Annually | VAT-10A       | Mandatory. Can be filed | .xls   |
|     |          |               | only at the year end    |        |

After downloading requisite templates, data can be entered in these templates in following steps:

- 3. Open downloaded templates and fill the template with appropriate data.
- 4. Enter the kind of data as per the color shown in the background. The color scheme is:

Light Green: - Only numbers are to be entered in the cell.

**Dark Green: -** Only select data from the displayed **list** only.

**Light Blue: -** Only characters are to be entered in the cell.

**Orange: -** Only dates are allowed to be entered in the cell.

Pink: - Only characters and numbers are to be entered in the cell.

# VAT-10:

- 5) Download VAT-10.xls and other forms also and save it in your local computer.
- 6) Open it using Microsoft Excel and fill the required details and save the excel sheet

Following is the sample template for VAT-10 (Screen-78)

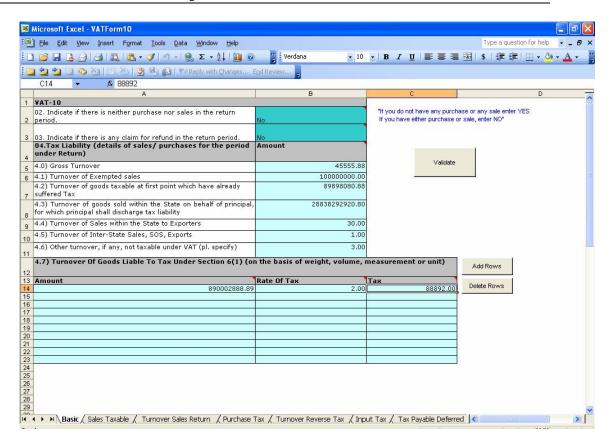

Screen-78

For Form VAT-07A, VAT-8A, VAT-12, VAT-48, VAT-50, Account of Declaration, Sales against Declaration forms and Details of use of Declaration forms:-

- Download VAT-12, VAT-48, VAT-50, VAT-07A, VAT-8A, and Account of Declaration, Sales against Declaration forms and Details of use of Declaration forms for CTD portal and save it in your local computer.
- 2) Open using Microsoft Excel and fill the required details as shown in (screen-8).
- 3) You need to click on the Validate Button after filling of required details and on successful validation it would generate the upload file on specified path in .CSV format except Form-VAT10 that would be generated in .xls format.

#### Note:

1) You can accordingly add or delete the number of rows in the template as per requirement with the help of "Add Rows" & "Delete Rows" buttons provided in the templates respectively.

Microsoft Excel - VATForm7A\_upload File Edit View Insert Format Tools Data Window Help • 10 • B I U | ≣ ≣ ≣ ⊞ | \$ | ∰ ∰ | ⊞ • 🗞 • A 🛅 벌 🔁 🐼 🧒 🦄 | 😿 🖄 | 🥦 ங 🛍 (💜 Reply with Changes... End Review... 1 FORM VAT-07A [Summary statement of purchase against VAT invoice] Validate 2 Particulars of purchases made within the State against VAT invoice capital goods or other than capital goods Amount of purchases Amount of Tax paid Name of the Selling dealer\* 3 Goods Type\* made during the period\* payable on such pur 08635340001 100000.00 ther Than Capital Goods deepak 08933400111 10 13 14 15 18 18 20 21 22 23 24 25 26 27 28 29 28 ◆ ► N VATForm7A\_upload / >

Following is a sample template of VAT-07A.

Screen-79

To save the form in .csv format follow the steps given below: -

9. Click on Validate button provided in the template given below (Screen-80).

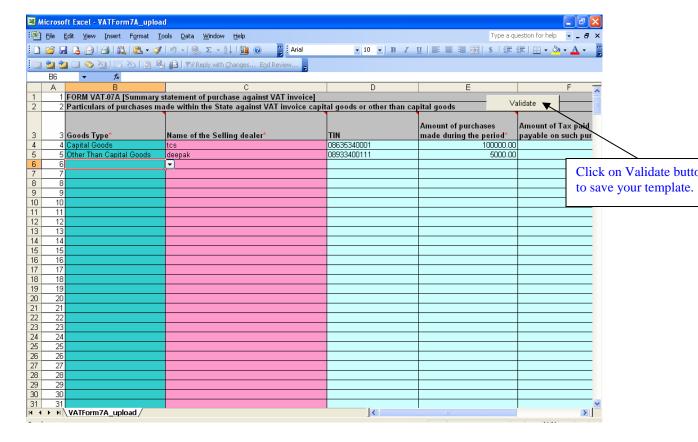

Screen-80

10. Click on validate and you will get following dialog box as shown below (Screen-81).

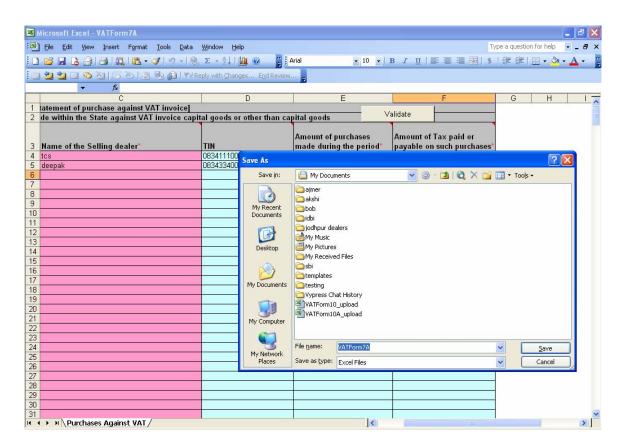

Screen-81

11. Select save and click on save button. Following screen would appear (Screen-82 and Screen-83).

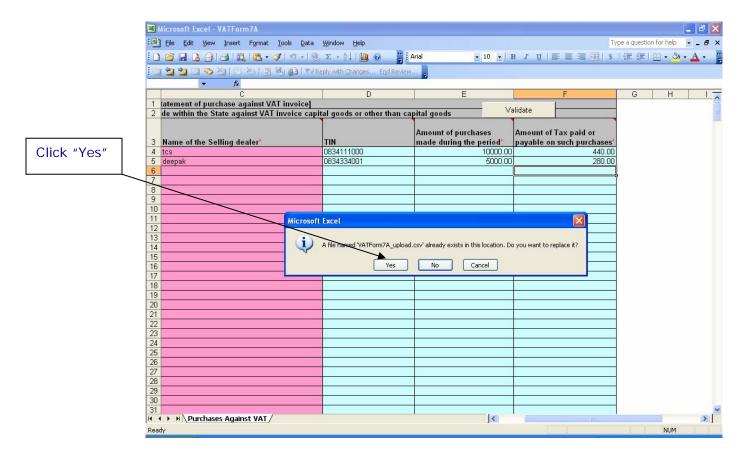

Screen-83

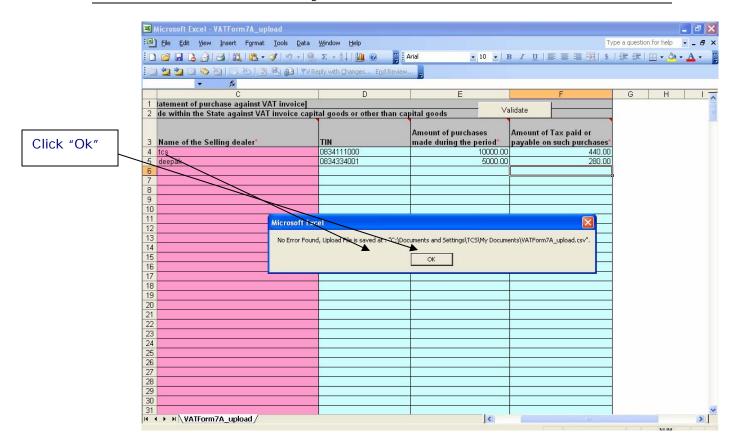

Screen-84

12. Click on "Yes"/ "Ok" in the alerts. The file will be saved at your selected location.

Repeat the above steps for all the VAT-48, VAT-50, VAT-7A, VAT-8A, Account of Declaration, Sales against Declaration and Details of use of Declaration sheets that you need to upload.

# Step-4 Mapping Digital Certificate: -

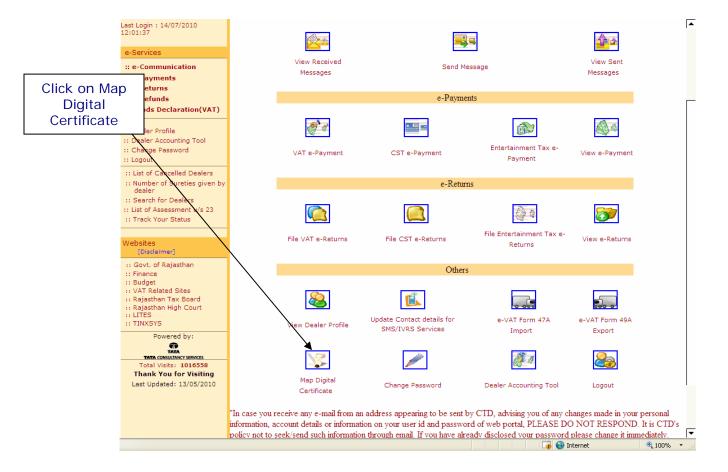

## Screen-85

9. Click on Map Digital Certificate icon to mapping with digital certificate. This link is shown only when mapping is not done. When mapping will be done with the digital certificate this icon will be replaced by Unmap digital Certificate from here.

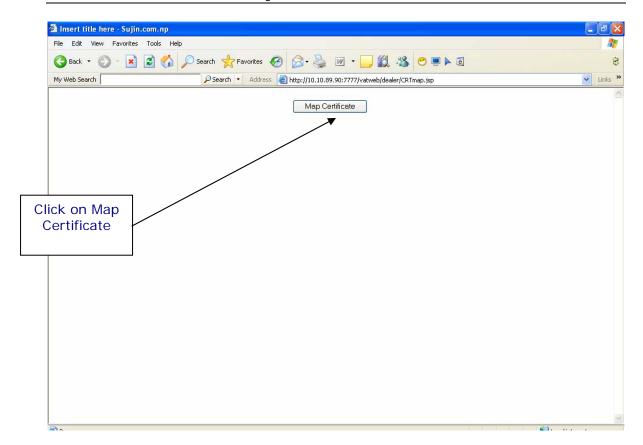

## Screen-86

- 10. Click on Map Certificate button to view the Digital Certificates installed in your local computer.
- 11. After Click or Press ENTER/SPACEBAR, the list of digital certificates appears which installed into your local computer.
- 12. Select the Digital Certificate from list.

After completing above process mapping will be done successfully and the Map Digital Certificate icon will be replaced by Unmap Digital Certificate.

If dealer want to file the return without Digital Signature then he needs to Unmap the digital signature by clicking on Unmap digital Certificate link provided on portal.

# Step-5 Sign Upload and Submit the Return Forms: -

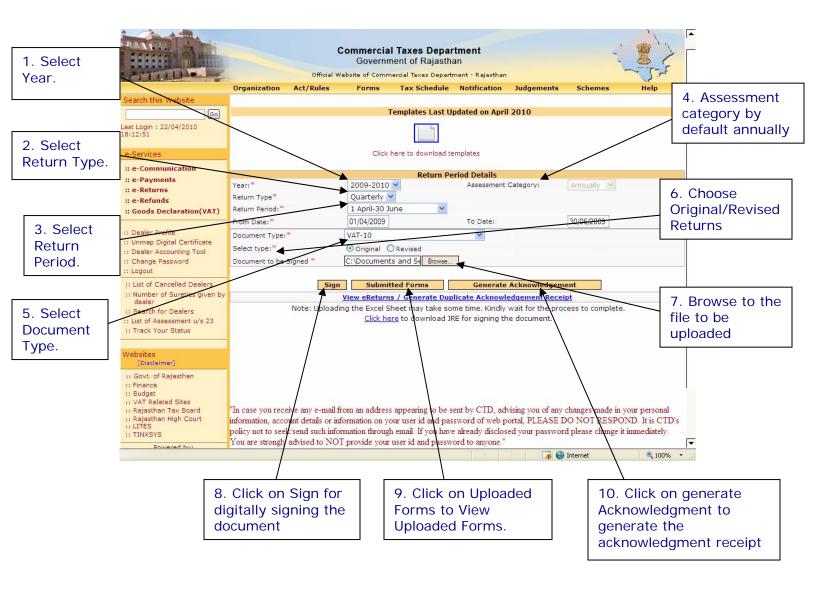

Screen-87

# Now select all the required fields as per the table given below:-

| Sr. No. | Label Type          | Action to be performed                                                 |
|---------|---------------------|------------------------------------------------------------------------|
| 1.      | Year                | Select the year for which you have                                     |
|         |                     | to file return.                                                        |
| 2.      | Return Type         | By default comes return type                                           |
|         |                     | according to your return                                               |
|         |                     | category.(Quarterly/Annually)                                          |
| 3(a).   | Return period       | Select the return period which can                                     |
|         |                     | be only previous quarters of current                                   |
|         |                     | year for quarterly returns. First                                      |
|         |                     | quarter is April-June. Second                                          |
|         |                     | Quarter is July-Sep and so on. For                                     |
|         |                     | Annual Returns, the return period                                      |
|         |                     | drop down box will contain previous                                    |
|         |                     | 15 years. In case you need to select                                   |
|         |                     | partial return period, select partial                                  |
| 0(1)    | <br>                | given at the end of the list.                                          |
| 3(b).   | Return From and To  | If you select Return Period                                            |
|         |                     | automatically return period from and                                   |
| 4.      | Assessment Category | to date will be shown.                                                 |
| 4.      | Assessment Category | By default assessment category is                                      |
|         |                     | annually. If you want to opt for<br>Quarterly Assessment category then |
|         |                     | you need to contact to your                                            |
|         |                     | assessment category.                                                   |
| 5.      | Document Type       | Select the Form type that you want                                     |
| J.      | Boddinent Type      | to upload:                                                             |
|         |                     | (VAT-10, VAT-7A, VAT-8A ,VAT-12,                                       |
|         |                     | VAT-48, VAT-50, Sales Against                                          |
|         |                     | Declaration Forms, Details of Use of                                   |
|         |                     | Declaration Forms and Account of                                       |
|         |                     | Declaration Forms)                                                     |
| 6.      | Select Type         | Select Original if you are filing the                                  |
|         |                     | return first time for the specified                                    |
|         |                     | period or select Revised return if you                                 |
|         |                     | are filing revised return.                                             |
| 7.      | File to be attached | Upload the appropriate filexls for                                     |
|         |                     | VAT-10, CST-1, VAT-11, VAT-10A                                         |
|         |                     | and .csv for VAT-48, VAT-50, VAT-                                      |
|         |                     | 07A, VAT-08A, Sales against                                            |
|         |                     | Declaration, Details of use of                                         |
|         |                     | Declaration & Account of Declaration                                   |
| 0       | Sign                | Forms Click on Sign for digitally signing the                          |
| 8.      | Sign                | Click on Sign for digitally signing the                                |
| 9.      | Uploaded Forms      | document. Click on Unloaded Forms to View                              |
| ٦.      | Opioaueu Forms      | Click on Uploaded Forms to View Uploaded Forms.                        |
| 10.     | Generate            | Click on Generate Acknowledgment                                       |
| 10.     | Acknowledgment      | to generate the acknowledgment                                         |
|         | Ackilowiedgillent   | receipt                                                                |
|         |                     | receipt                                                                |

Enter these details and select the file to be signed.

# Steps to Sign, Upload and Submit ".xls" format forms:

# (VAT-10)

## Note:

3. All the other forms for Quarterly Returns will be uploaded only if VAT-10 is signed, uploaded and submitted successfully.

When you click browse to select the file for signing, following screen is shown (Screen-88).

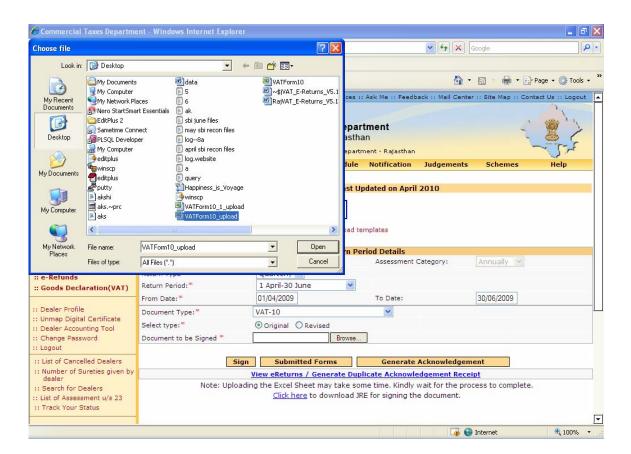

Screen-88

Select the file to be signed and click on open.

Click on Sign for signing the file.

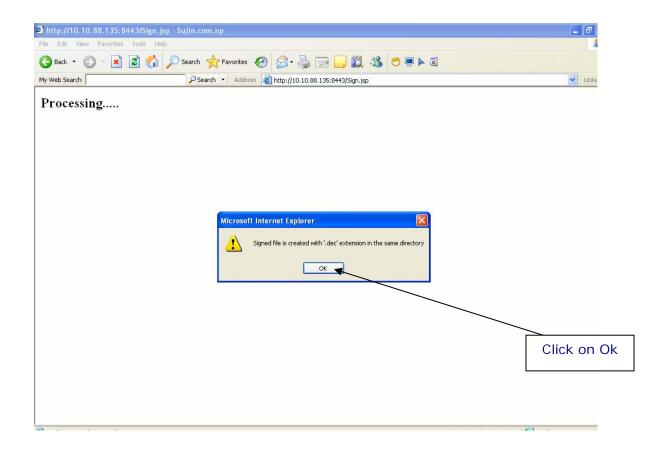

Screen-89

Once the file is signed successfully, you will get a message for the same. The digitally signed file will be created in same directory from where user selects the original file.

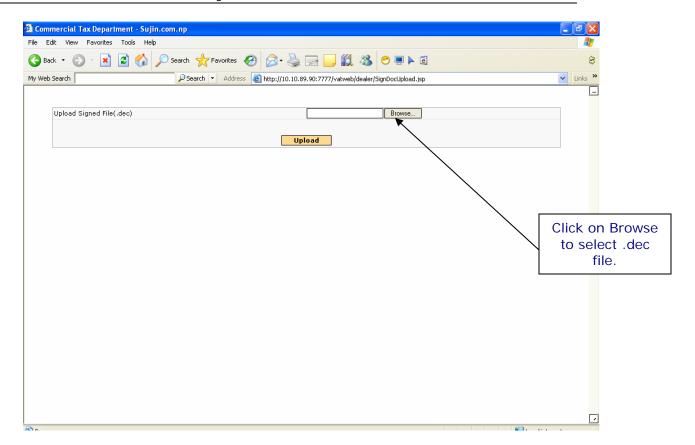

Screen-90

Selection of Digitally Signed file (.dec file) for uploading

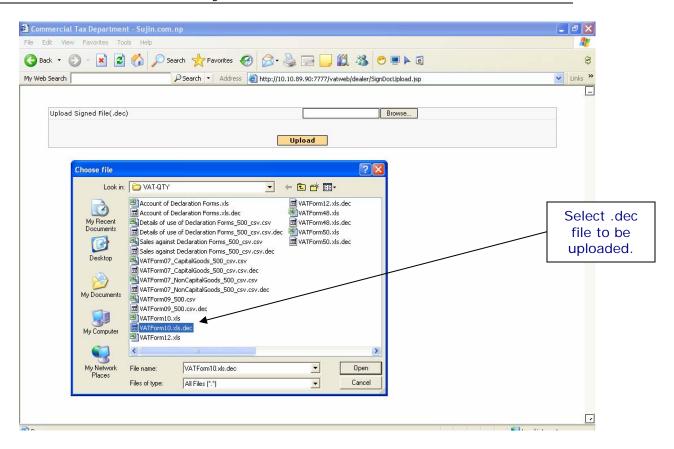

Screen-91

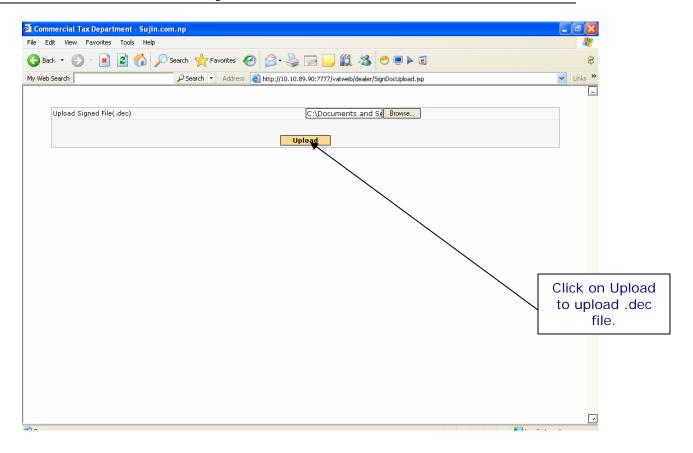

# Screen-92

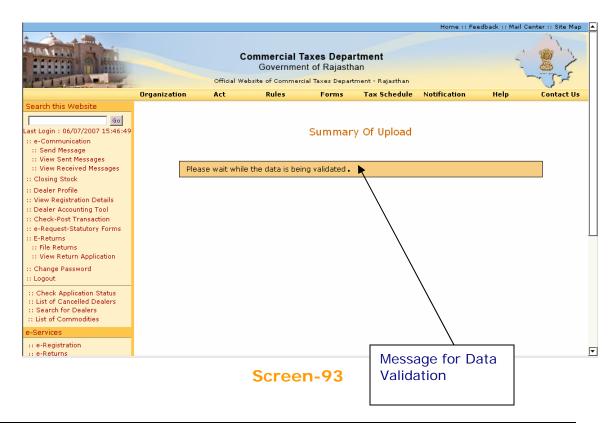

Page 104 of 129

While this message is being shown, the data of the file uploaded is validated. After validation, if there is some error in data entry, then it will show the error list with the error message, row number and sheet details. You need to correct the data, sign the file and upload.

The system will not allow submission/upload of return(s)/annexure(s) till all the errors are corrected.

If there are no errors in the uploaded return you will find a submit button on the summary page.

Click on the submit button to file the returns. (Screen-94)

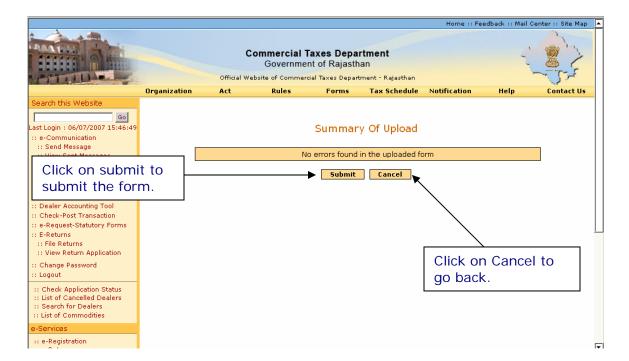

Screen-94

On click of Submit if it shows: "Form uploaded successfully" then it means your form has been uploaded successfully. (Screen-95)

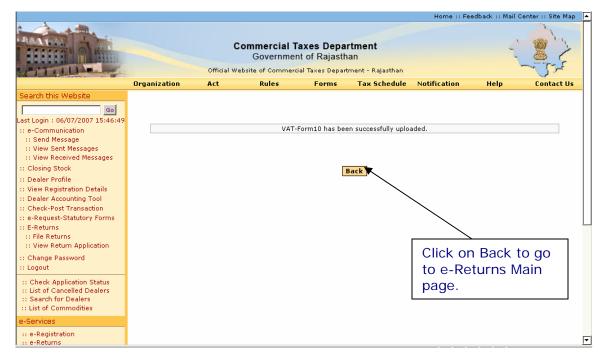

Screen-95

Click "Back" to come to the main e-Returns Page

# E-Returns without digital Certificate:-

Now, Dealer can file e-Returns without digital Certificate, in this process, dealer need not to purchase digital certificate or map the digital certificate with rajtax.gov.in

The process will be the same in e-returns with or without digital certificate apart from the below mentioned screen:-

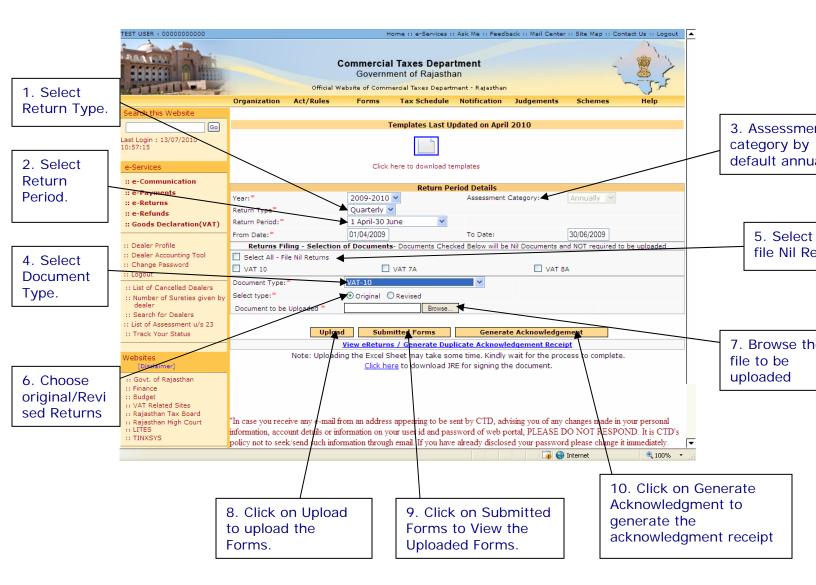

# Screen-96

Dealer need not to go for signing the document. Dealer can directly click on the upload button for uploading the document in case of e-returns without digital certificate.

But there is an one constraint in e-Returns without digital Certificate, When dealer generate his acknowledgement than they need to submit that acknowledgement receipt in his assessing authority's office. Then dealer will get another acknowledgement receipt from the tax office. That receipt will be considered as a valid acknowledgement receipt.

Thus, Dealer's e-returns without digital certificate will be considered as a complete return.

Steps to Sign, Upload and Submit ".csv" format forms:

(VAT-12, VAT-48, VAT-50, VAT-07A, VAT-08A, Account of Declaration, Sales against Declaration and Details of use of Declaration)

When VAT-12, VAT-48, VAT-50, VAT-07A, VAT08A, Account of Declaration, Sales against Declaration, Details of use of Declaration is selected then following screen appears.

In the "Sheets to be uploaded" textbox the number of sheets that you have uploaded will be entered automatically.

Then browse to the .csv file that you want to upload and click on sign button.

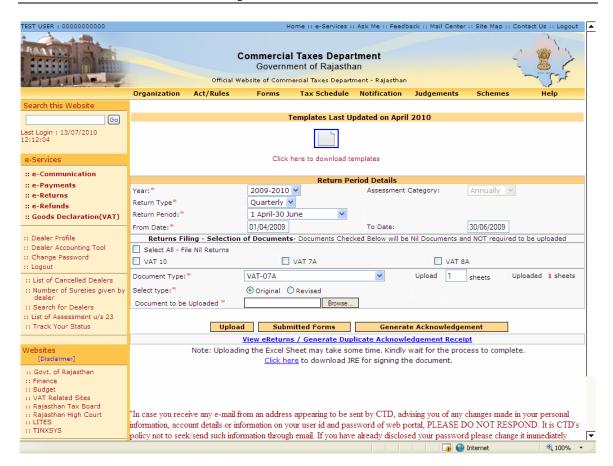

Screen-97

## **Step-6 Generating Acknowledgement Receipt**

After successfully uploading the templates (VAT-10 for Quarterly Returns and VAT-11 and VAT-10A for Annual Returns) along with its attachments, (VAT-07A, VAT-08A, VAT-12, VAT-48, VAT-50, Sales against Declaration Forms, Details of Use of Declaration Forms, and Account of Declaration Forms) for quarterly returns. You need to now generate acknowledgement receipt. On click of the button "Generate Acknowledgement", there will be a pop-up saying "Once acknowledgement is generated, no more forms can be attached" (Screen-98).

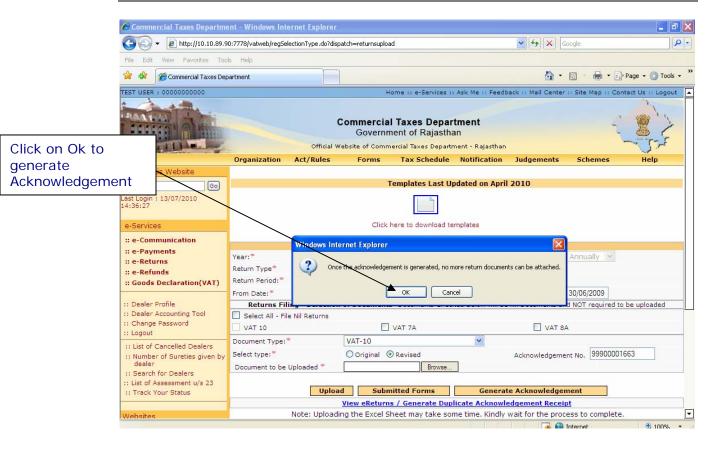

Screen-98

If you click "Cancel", then the acknowledgement receipt will not be generated.

To generate the acknowledgement receipt click "ok". If you have missed to upload any of the mandatory attachments then following message will appear on screen (Screen-99).

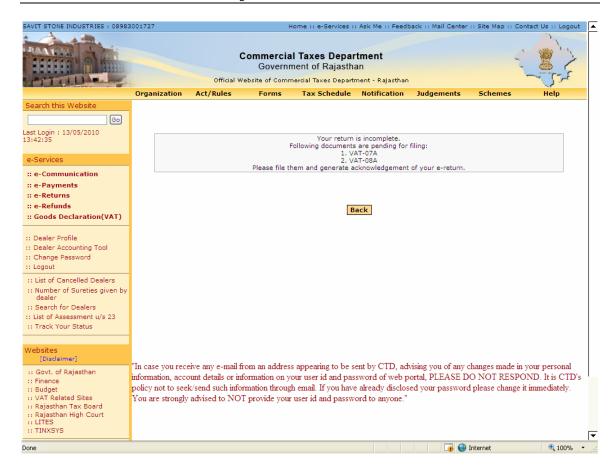

Screen-99

A return is considered to be filed completely only when acknowledgement receipt is generated. Once acknowledgement receipt is generated, you will not be allowed to file e-Returns for same period again. However, revised returns can be filed provided you have filed original returns.

The Acknowledgement Receipt is shown in Screen-100

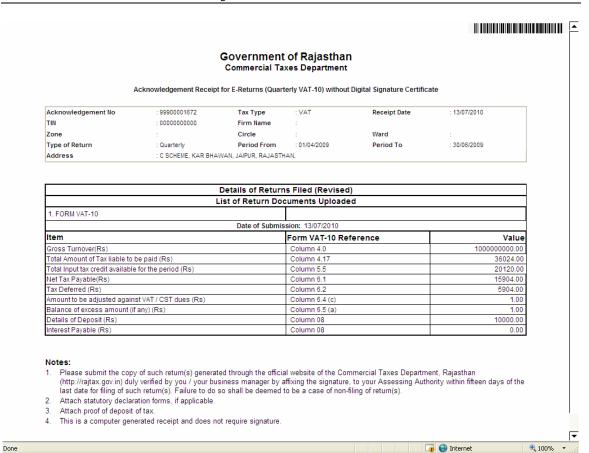

Screen-100

To file Revised returns click on Revised as shown in Screen-101 and repeat the steps to file the returns.

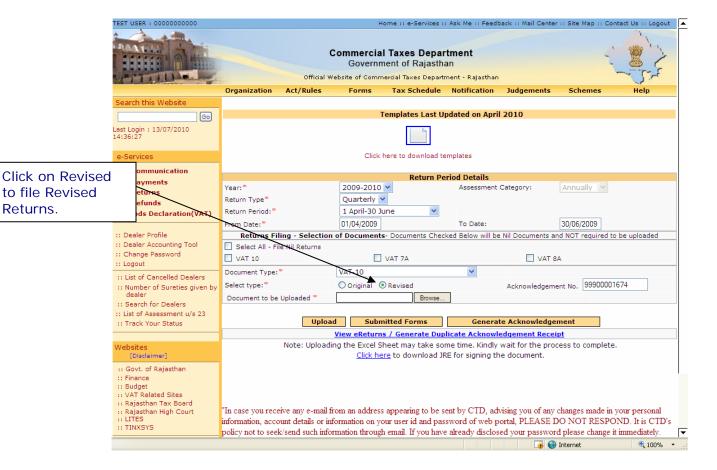

Screen-101

#### **Step-7 View Returns**

To view the returns filed go to the home page and click on the link as shown in Screen-102.

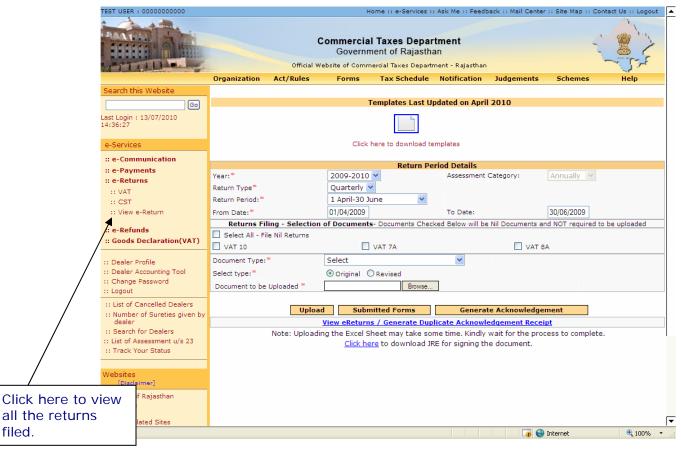

Screen-102

When clicked "View e-Return", a list of previously filed returns is shown (Screen-103).

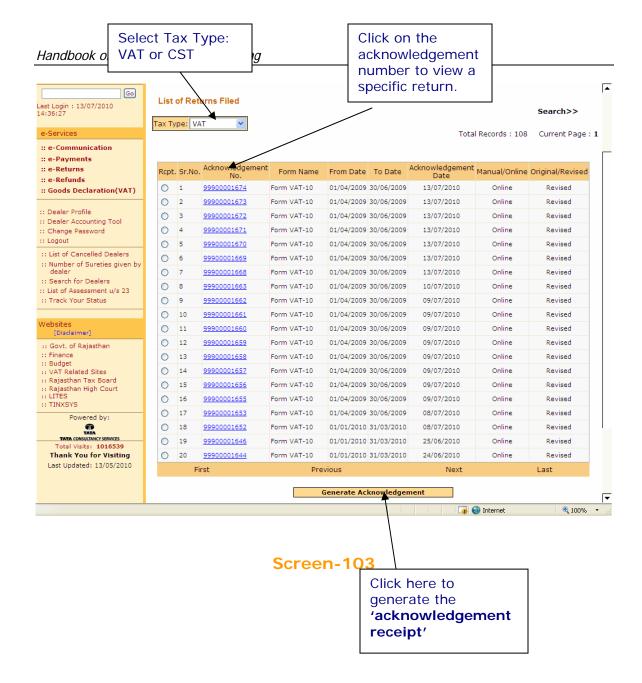

If you click on the acknowledgment number you will see list of forms and annexure that you have uploaded, as shown in the screen shown below (Screen-104).

You may also regenerate the acknowledgment receipt by following steps given below: -

- 5. Select the return for which you need to regenerate the acknowledgement receipt.
- Click "Generate Acknowledgment". An acknowledgement receipt shown in Screen-68 will be displayed. You can print the receipt.

If Dealer is registered in CST & wants to view CST e-Returns then select CST from Tax Type window.

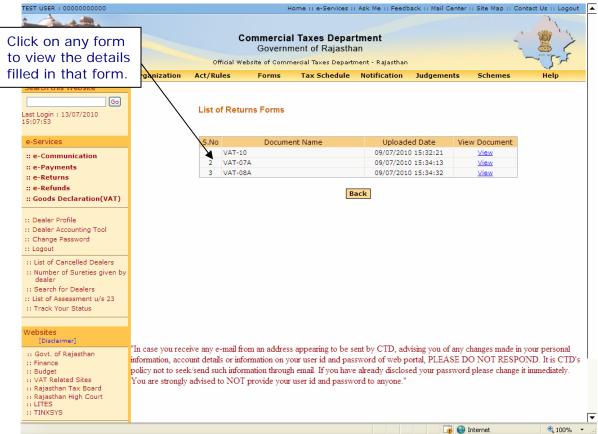

Screen-104

If you click on document name you will be able to see all the details of Turnover, etc. which you have filled (Screen-105).

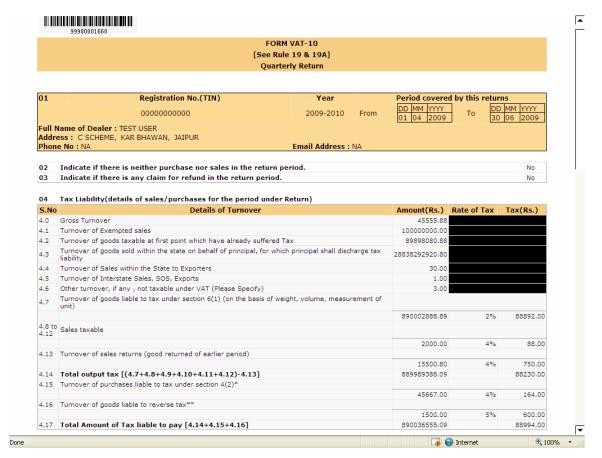

Screen-105

| Handbook on Electronic Return Filing |  |  |
|--------------------------------------|--|--|
|                                      |  |  |
|                                      |  |  |
|                                      |  |  |
|                                      |  |  |
|                                      |  |  |
|                                      |  |  |
|                                      |  |  |
|                                      |  |  |
|                                      |  |  |
|                                      |  |  |
|                                      |  |  |
|                                      |  |  |
|                                      |  |  |
|                                      |  |  |
|                                      |  |  |
|                                      |  |  |
|                                      |  |  |
|                                      |  |  |
|                                      |  |  |
|                                      |  |  |
|                                      |  |  |
|                                      |  |  |
|                                      |  |  |
|                                      |  |  |
|                                      |  |  |
|                                      |  |  |
|                                      |  |  |
|                                      |  |  |
|                                      |  |  |
|                                      |  |  |
|                                      |  |  |
|                                      |  |  |
|                                      |  |  |
|                                      |  |  |
|                                      |  |  |
|                                      |  |  |
|                                      |  |  |
|                                      |  |  |
|                                      |  |  |
|                                      |  |  |
|                                      |  |  |
|                                      |  |  |
|                                      |  |  |
|                                      |  |  |
|                                      |  |  |
|                                      |  |  |
|                                      |  |  |
|                                      |  |  |
|                                      |  |  |
|                                      |  |  |
|                                      |  |  |
|                                      |  |  |
|                                      |  |  |
|                                      |  |  |
|                                      |  |  |
|                                      |  |  |
|                                      |  |  |
|                                      |  |  |
|                                      |  |  |
|                                      |  |  |
|                                      |  |  |
|                                      |  |  |

## **Preparation of CST Returns:**

If the details entered by you are found correct; you will be logged in. You are entitled for number of e-services. Please select e-Returns link on the left hand side column (Screen-74).

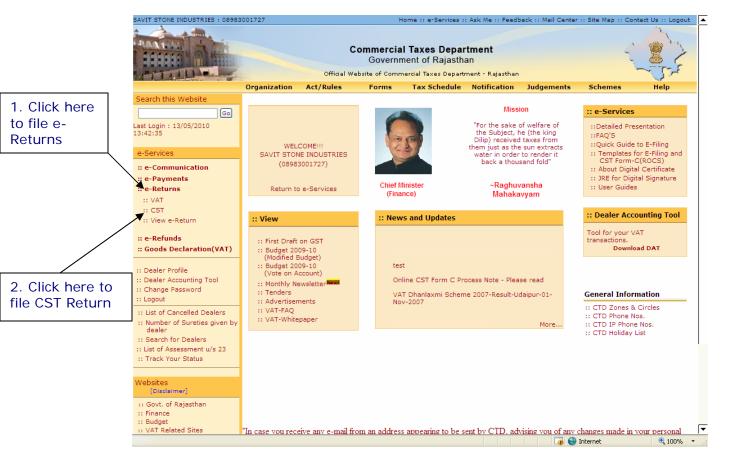

Screen-106

After clicking on "e-Returns" link, option for VAT and CST will be displayed for dealers to decide the tax type for which they want to file e-Returns. On clicking CST link, the following screen would be shown (Screen-106).

You can upload your e-Returns in format .xls format.

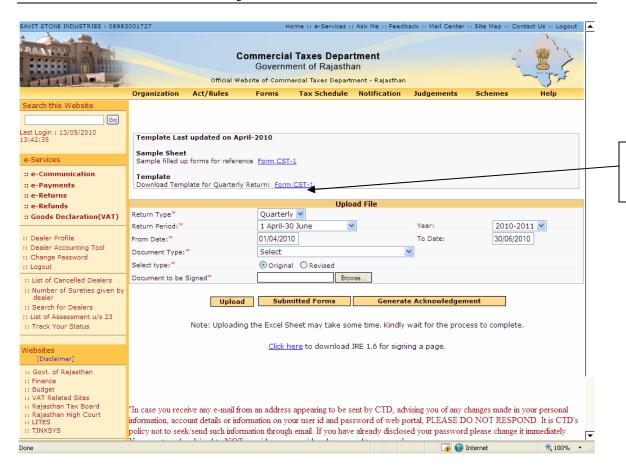

Download Re Templates in

excel format

Screen-107

To fill up the return, you are required to download the templates from the website. It is advisable to download these templates once and store for future use. You should have Microsoft Excel Sheet (version may be 97, 2000, 2003 or 2007) installed in your computer for this purpose.

Note: If you have downloaded the templates before the last updated date mentioned then you need to download new template.

To download the templates for filing e-Returns, click on required form name (template) as mentioned in the table below.

## **Quarterly Dealer**

| Sr. | Return    | Document Type | Mandatory/Optional | Download |
|-----|-----------|---------------|--------------------|----------|
| No. | Type      |               |                    | Format   |
| 1.  | Quarterly | CST Form1     | Mandatory          | .xls     |

After downloading requisite templates, data can be entered in these templates in following steps:

- 1. Open downloaded templates and fill the template with appropriate data.
- 2. Enter the kind of data as per the color shown in the background. The color scheme is:

Light Green: - Only numbers are to be entered in the cell.

**Orange: -** Only dates are allowed to be entered in the cell.

Following is the sample template for CST Form1 – PART – I (Screen-108)

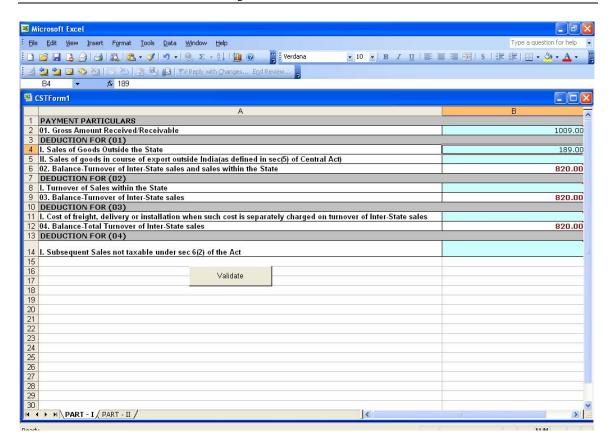

Screen-108

PART - I PART - II

Following is the sample template for CST Form1 – PART – II (Screen-109) Microsoft Excel - CSTForm1 Type a question for help 🕝 🚨 🗴 File Edit View Insert Format Iools Data Window Help Adobe PDF · 10 · B I U | 圖 圖 圖 图 | \$ % · % · 00 | 譯 譯 | 图 · 💩 · A · 및 包包卷。 A11 В 1 05. GOODSWISE BREAK-UP A. DECLARED GOODS
 (I) Declared Goods Sold to Registered Dealer on prescribed declaration (vide declaration attached) (II) Declared Good Sold otherwise 5 B. OTHER GOODS
6 (I) Other Goods Sold to Registered Dealer on prescribed declaration (vide declaration attached) 7 (II) Other Goods Sold otherwise Goodswise Total Amount :-0.00 9 06. TAX AMOUNT BREAK-UP Rate of Tax Taxable Turnover Amount of Tax 15 16 17 18 19 20 21 22 23 24 25 | 26 07. Total Tax Payable on Rs. 27 08.Tax Paid, if any, by means of Treasury Challan/M.O. 0.00 0.00 Amounts to Rs. 28 Challan/M.O. No. 29 Date Of Payment | Amount Of Payment 30 31 32 33 34 35 36 Total Tax Paid 0.00 40 09. Balance Due/Excess Paid, if any 0.00 42 43 44 45 46 47 48 49 50 51 52 53 54 55 56 57 58 59

Screen-109

<

#### **Upload and submit the Forms:**

If after, downloading templates, if you had logged out of the system, please log-in again and to upload filled templates as described in following steps:

Go to the page where you had previously gone at the time of downloading the templates.

Note: Screens for downloading templates and uploading them on web site are the same.

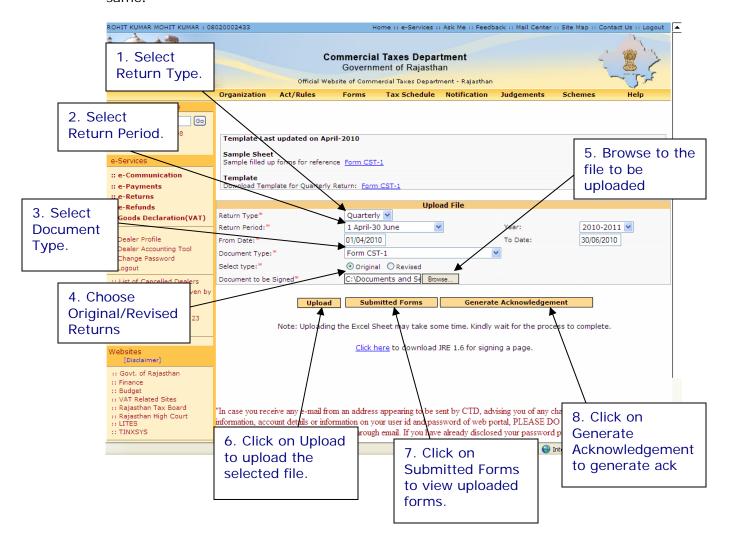

Screen-110

# Now select all the required fields as per the table given below:-

| Sr. No. | Label Type         | Action to be performed                       |
|---------|--------------------|----------------------------------------------|
| 1.      | Return Type        | Select the return type according to          |
|         |                    | return you want to file. (Quarterly)         |
| 2(a).   | Return period      | Select the return period which can           |
|         |                    | be only previous quarters of current         |
|         |                    | year for quarterly returns. First            |
|         |                    | quarter is April-June, Second                |
|         |                    | Quarter is July-Sep and so on. For           |
|         |                    | Annual Returns, the return period            |
|         |                    | drop down box will contain previous          |
|         |                    | 15 years. In case you need to select         |
|         |                    | partial return period, select partial        |
|         | <del>  </del>      | given at the end of the list.                |
| 2(b).   | Return From and To | If you select Partial option in Return       |
|         |                    | Period you will get this option. Fill        |
|         |                    | the return period from and to date.          |
| 3.      | Document Type      | Select the Form type that you want           |
|         |                    | to upload.(CST-Form1)                        |
| 4.      | Select Type        | Select Original if you are filing the        |
|         |                    | return first time for the specified          |
|         |                    | period or select Revised return if you       |
| Г       | Drawing            | are filing revised return.                   |
| 5.      | Browse             | Browse to the file to be uploaded            |
| 6.      | Upload             | Click on Upload to upload the selected file. |
| 7.      | Submitted Forms    |                                              |
| /.      | Submitted Forms    | Click on Submitted Forms to view             |
|         |                    | uploaded forms.                              |
| 8.      | Generate           | .Click on Generate                           |
|         | Acknowledgement    | Acknowledgement to generate ack              |

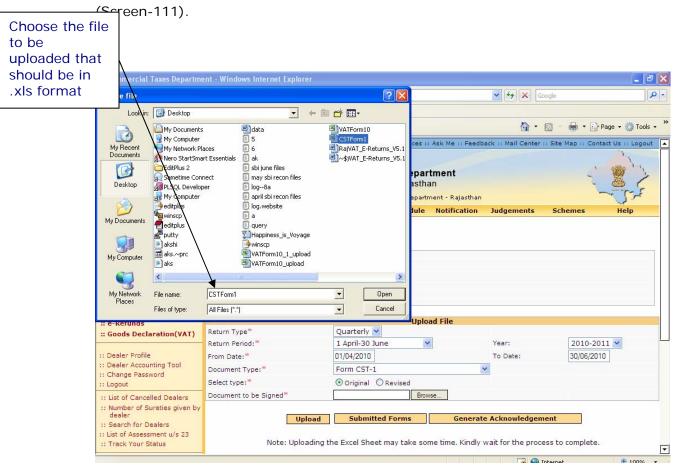

When you click browse to select the file to upload, following screen is shown

Screen-111

Select the file to be uploaded and click on open.

The Textbox besides "File to be attached" will contain the address of the file to be uploaded.

Click on upload to upload the file.

The signing process of file is same as mentioned in VAT e-Returns

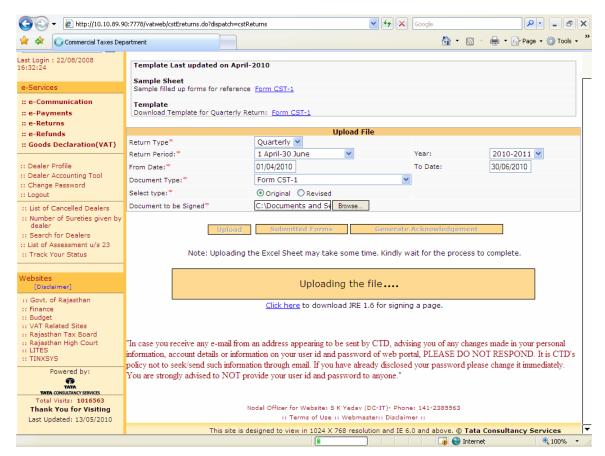

Screen-112

While this message is shown, the file is being uploaded on our server.

If there are no errors in the uploaded template you will find a submit button on the summary page.

Click on the submit button to file the returns. (Screen-112)

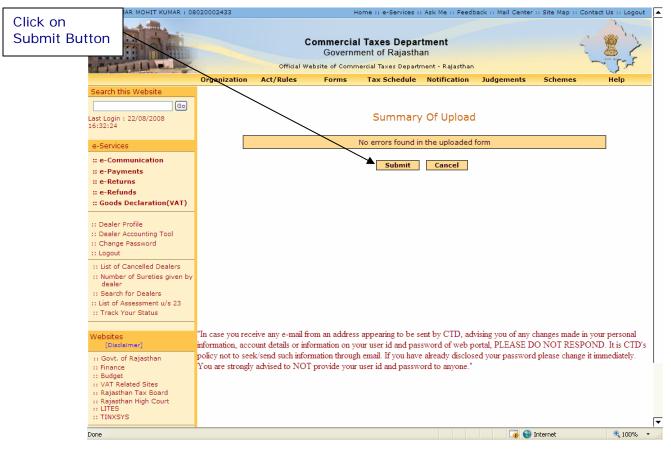

Screen-113

On click of Submit, the Acknowledgement Receipt is shown in Screen-113

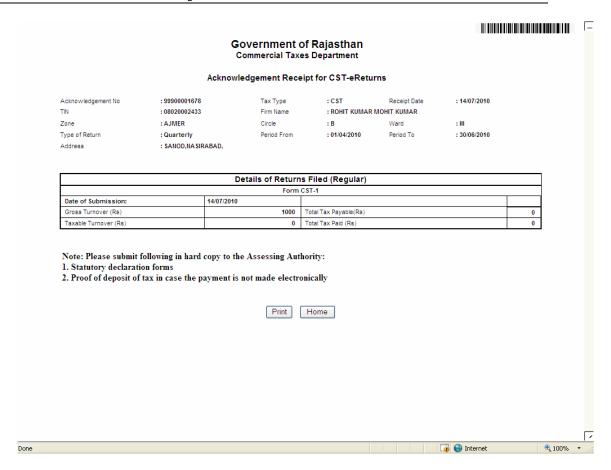

Screen-114

A return is considered to be filed completely only when acknowledgement receipt is generated. Once acknowledgement receipt is generated, you will not be allowed to file e-Returns for same period again. However, revised returns can be filed once original returns are filed.